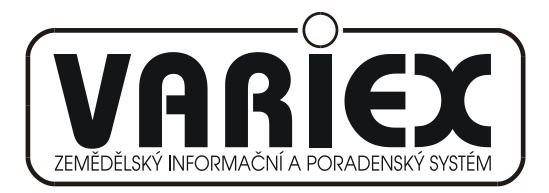

#### **UŢIVATELSKÁ PŘÍRUČKA MODUL MECHANIZAČNÍ PROSTŘEDKY**

**APLIKACE - HLÁŠENÍ O PROVEDENÝCH TECHNICKÝCH KONTROLÁCH ZÁKLADNÍ POPIS** 

25.02.2011 Brno © Variex

Uţivatelská příručka pro provoz aplikace *Hlášení o provedených technických kontrolách*.

Verze 1.30 Datum vydání: 25. února 2011

Copyright © 2006, Variex Autoři: Václav Jirsík, Radovan Holek – Variex Brno

Žádná část dokumentace nesmí být publikována a šířena žádným způsobem a v žádné podobě mimo pracoviště Státní rostlinolékařské správy bez výslovného svolení autorů

## **OBSAH**

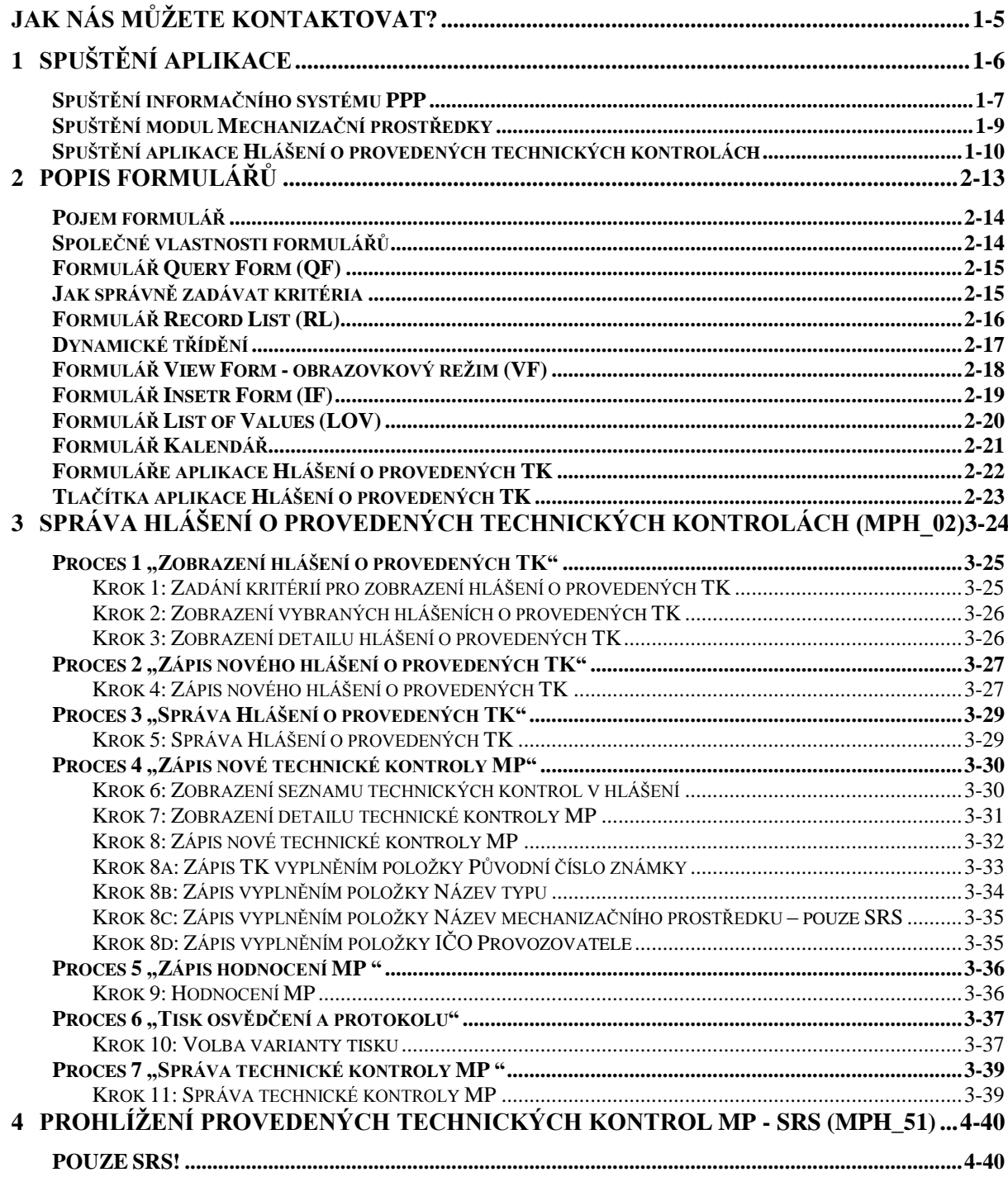

#### 5 PROHLÍŽENÍ PROVEDENÝCH TECHNICKÝCH KONTROL MP - STANICE (MPH\_52) **[5-41](#page-40-0)**

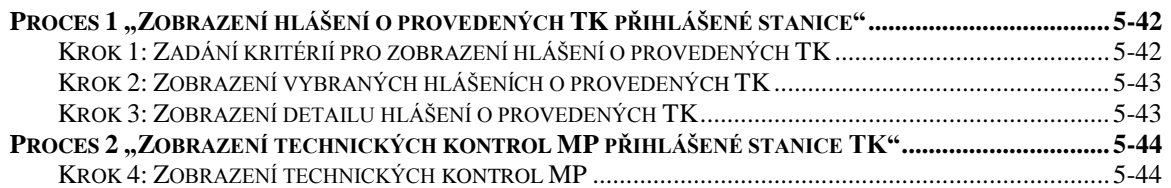

## <span id="page-4-0"></span>**JAK NÁS MŮŢETE KONTAKTOVAT?**

#### **Kontakt na zástupce řešitele z Variexu:**

Ing. Radovan Holek, CSc, mobil 777 645 136, emai[l holek@feec.vutbr.cz,](mailto:holek@feec.vutbr.cz) doc. Ing. Václav Jirsík, CSc, mobil 603 193 594, email [variex@quick.cz](mailto:variex@quick.cz)

#### **Kontakt na zástupce zadavatele z SRS Brno, Zemědělská 1a:**

Ing. Tomáš Jedlička, tel. 545 110 453, email tomas.jedlicka@srs.cz

#### **Doporučený způsob kontaktu:**

- naléhavé záležitosti (kritické chyby) mobil, telefon na některý ze 3 uvedených  $\bullet$ kontaktů
- připomínky a požadavky email na některý ze 3 uvedených kontaktů

*Uživatelská příručka pro provoz aplikace Hlášení o provedených technických kontrolách*

## **1**

## **SPUŠTĚNÍ APLIKACE**

<span id="page-5-0"></span>Kapitola obsahuje:

- popis spuštění informačního systému PPP  $\bullet$
- popis spuštění modulu Mechanizační prostředky  $\bullet$
- popis spuštění aplikace Hlášení o provedených technických kontrolách (MPH) $\bullet$

#### <span id="page-6-0"></span>**Spuštění informačního systému PPP**

Přístup do aplikace PPP pro externí uživatele je pomocí odkazu:

**https://eagri.cz/ssl/app/srs\_pub/pp\_external/**, tím se zobrazí formulář *Chyba! Nenalezen zdroj odkazů.*.

V položce *Uživatelské jméno* zapíšeme identifikační číslo uživatele (99PP0....), v položce *Heslo* zapíšeme přidělené heslo. Kliknutím na tlačítko Přihlásit se se aplikace PPP spustí a zobrazí se vstupní formulář *[Osobní údaje](#page-7-0)* [\(obrázek 1-2\)](#page-7-1).

Přístup do informačního systému PPP je také možný z webu eAGRI - SRS – kliknutím na poloţku **Zápis polních pokusů a mech. testování** [\(obrázek 1-1\)](#page-6-1). Tím se zobrazí formulář *[Osobní údaje](#page-7-0)* (**Chyba! Nenalezen zdroj odkazů.**).

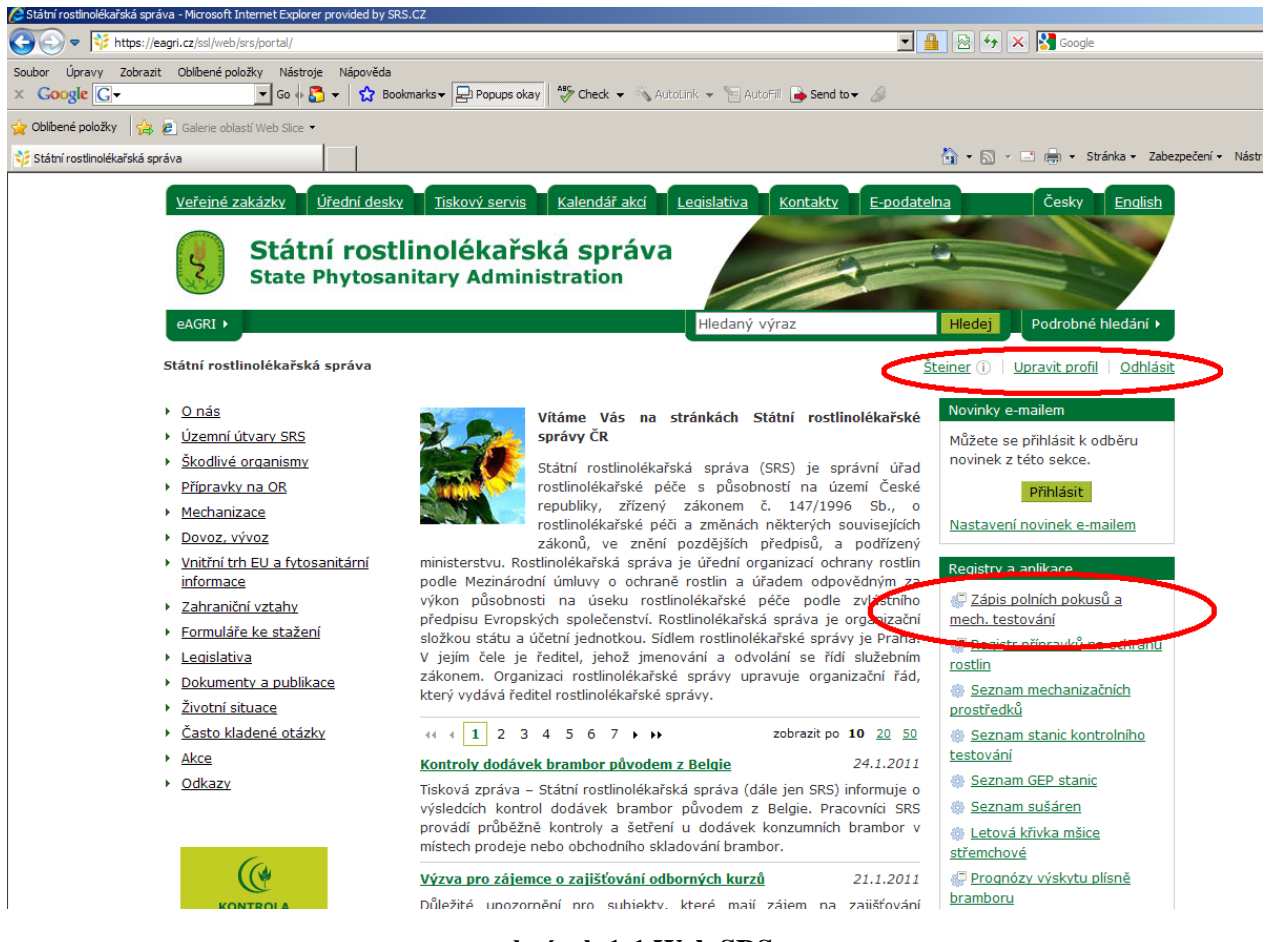

<span id="page-6-1"></span>**obrázek 1-1 Web SRS**

Po spuštění aplikace PPP se zobrazí vstupní formulář *[Osobní údaje](#page-7-0)* (**Chyba! Nenalezen zdroj odkazů.**). Zobrazení vstupního formuláře *[Osobní údaje](#page-7-0)* je s pamětí přihlášené osoby – systém si pamatuje poslední zobrazení vstupního formuláře.

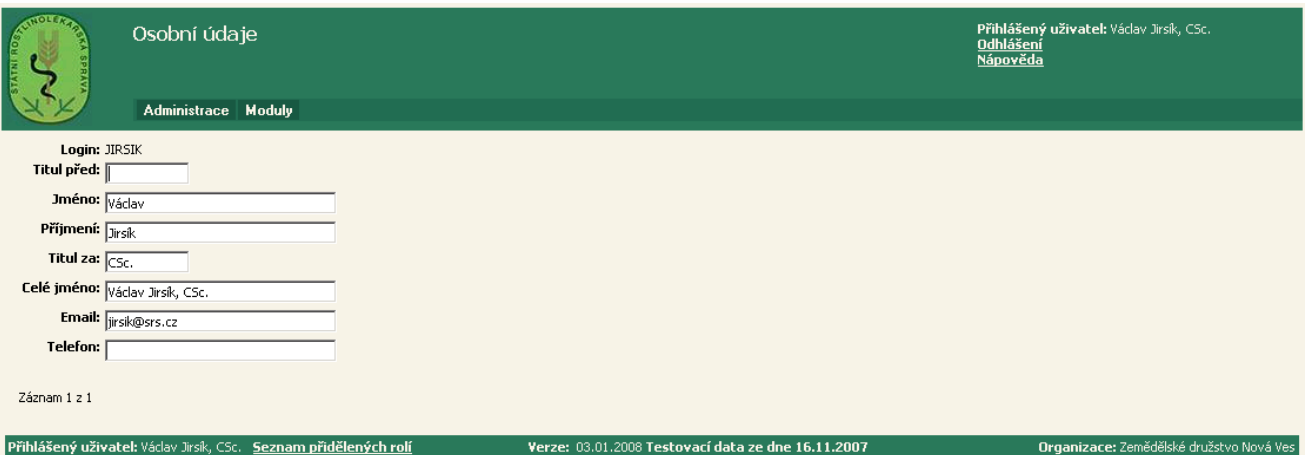

<span id="page-7-0"></span>**obrázek 1-2 Osobní údaje**

<span id="page-7-1"></span>**V horní části** formuláře je hlavička formuláře, která obsahuje:

- Logo SRS kliknutím na logo se přesunete vţdy na formulář *[Osobní údaje](#page-7-0)* (**Chyba!**   $\bullet$ **Nenalezen zdroj odkazů.**).
- Název aplikace a formuláře [\(obrázek](#page-14-2) 2-1).
- Jméno a příjmení přihlášeného uživatele.
- Odkaz Odhlášení kliknutím na odkaz se odhlásíme z aplikace PPP.
- Odkaz Nápověda kliknutím na odkaz se přepneme na www stránky SRS, kde jsou v elektronické podobě návody k jednotlivým aplikacím používaných v rámci SRS.
- Menu, kterým spouštíte jednotlivé moduly aplikace zobrazení jednotlivých položek  $\bullet$ menu záleží dle posledního přihlášení se do aplikace.

Ve střední části formuláře jsou příslušné formuláře, které se používají pro zadávání, zobrazování a vyhledávání dat.

**V dolní části** formuláře je patička, která obsahuje:

- Jméno a příjmení přihlášené osoby.  $\bullet$
- Odkaz Seznam přidělených rolí kliknutím na odkaz se zobrazí seznam rolí, které má  $\bullet$ přihlášený uživatel.
- Číslo verze aplikace PPP.  $\bullet$
- Název organizace, u které přihlášená osoba pracuje.

Pro práci v aplikaci Hlášení o provedených technických kontrolách musí mít přihlášený uživatel následující role:

32 *Auditor oddělení mechanizace* (role jen pro zaměstnance SRS)

- 39 *Zástupce stanice kontrolního testování MP*
- 47 *Správa hlášení o provedených TK MP*
- 102 *Webovský uživatel*
- 115 *Veřejnost*
- 116 *Zaměstnanec SRS*

#### <span id="page-8-0"></span>**Spuštění modul Mechanizační prostředky**

Po přihlášení se do aplikace PPP se zobrazí vstupní formulář *[Osobní údaje](#page-7-0)* (**Chyba! Nenalezen zdroj odkazů.**).

Klinutím na položku Moduly, se rozbalí menu [\(obrázek 1-2\)](#page-7-1), kterým se přepínáme mezi jednotlivými moduly aplikace PPP.

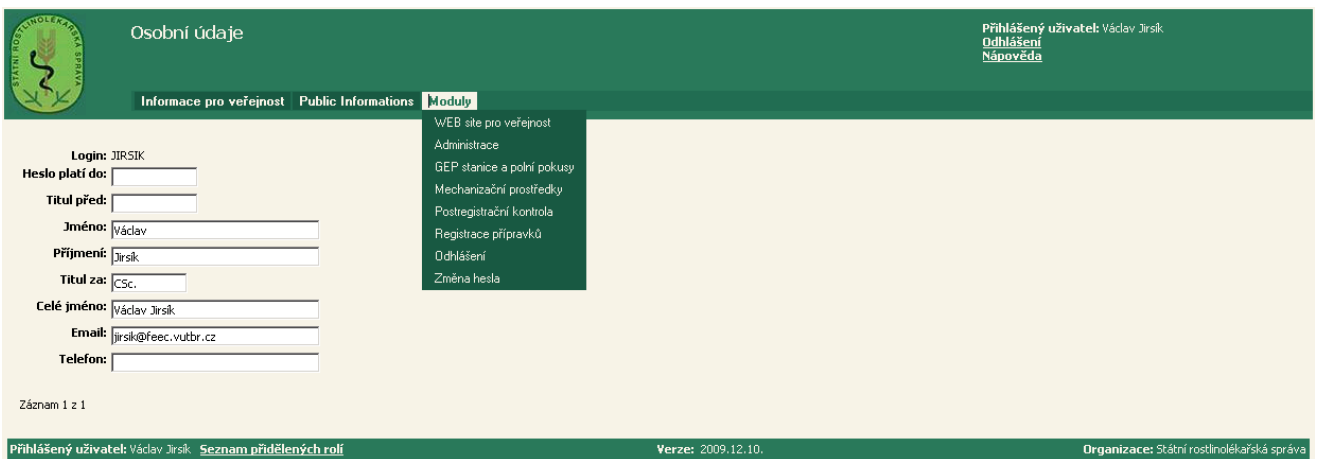

**obrázek 1-3 Menu Moduly**

<span id="page-8-1"></span>**WEB site pro veřejnost** – zobrazení aplikace PPP pro veřejnost.

**Administrace** – zobrazení vstupního formuláře – viz **Chyba! Nenalezen zdroj odkazů.**.

**GEP stanice a polní pokusy** – zobrazení aplikace GEP stanice, Žádost o polní pokusy, Polní pokusy.

**Mechanizační prostředky** – zobrazení aplikace Úřední registr MP, Ţádosti o registraci MP.

**Postregistrační kontrola** – zobrazení aplikace Subjekty, Uvádění přípravků na trh, Postregistrační kontrola.

**Registrace přípravků** – zobrazení aplikace Úřední registr MP, Žádosti o registraci MP.

**Odhlášení** – odhlášení se z aplikace PPP.

**Změna hesla** – změna přístupového hesla do aplikace PPP.

#### <span id="page-9-0"></span>**Spuštění aplikace Hlášení o provedených technických kontrolách**

Po přihlášení se do aplikace PPP se zobrazí vstupní formulář *[Osobní údaje](#page-7-0)* (**Chyba! Nenalezen zdroj odkazů.**).

Klinutím na poloţku **Moduly** (**Chyba! Nenalezen zdroj odkazů.**), se rozbalí menu **-** [obrázek](#page-7-1)  [1-2.](#page-7-1)

Kliknutím na položku Mechanizační prostředky [\(obrázek 1-2\)](#page-7-1) a následným kliknutím na poloţku **Úřední registr MP** [\(obrázek 1-3\)](#page-8-1) se rozbalí menu **–** viz formulář *[Menu Mechanizační](#page-9-1)  [prostředky](#page-9-1)*.

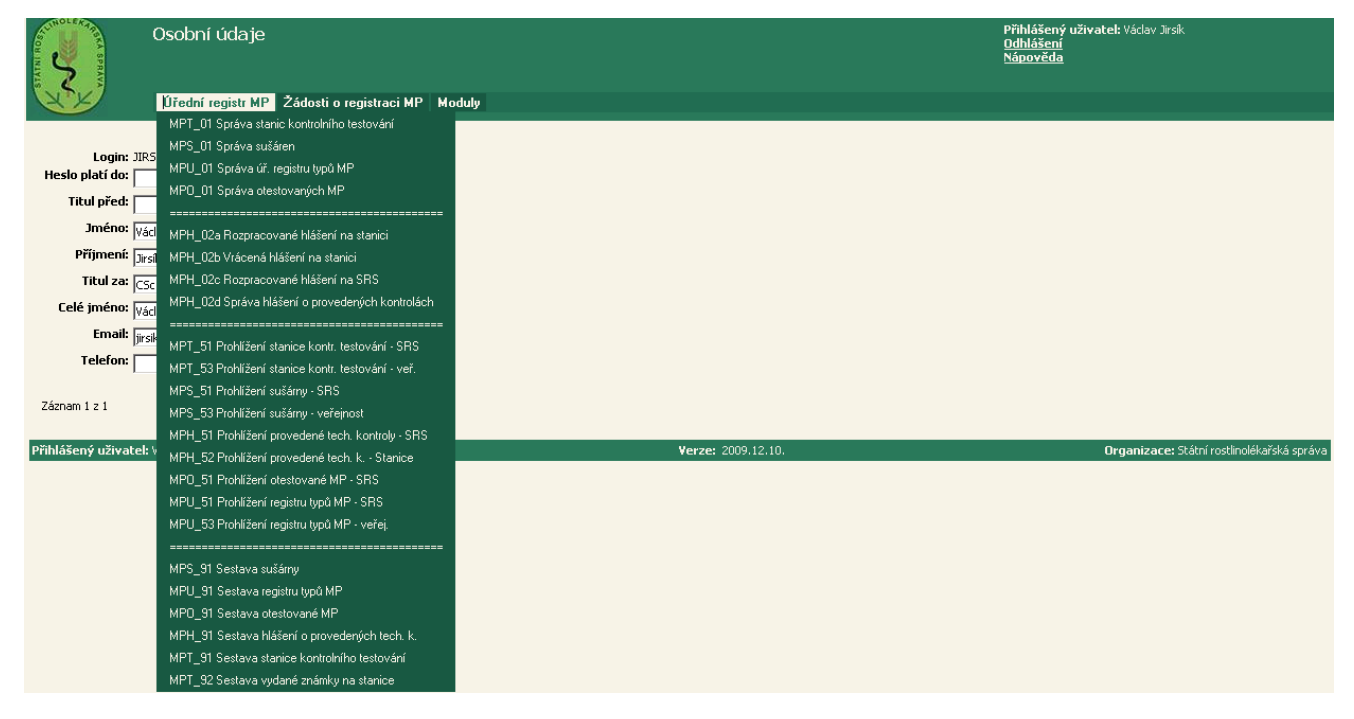

**obrázek 1-4 Menu Mechanizační prostředky – SRS**

<span id="page-9-2"></span><span id="page-9-1"></span>Modul **Mechanizační prostředky** obsahuje tyto aplikace:

- **MPT** Stanice kontrolního testování
- **MPS** Sušárny
- **MPU** Úřední registr typů mechanizačních prostředků
- **MPO** Otestované mechanizační prostředky
- **MPH**  Hlášení o provedených technických kontrolách

Aplikace *Hlášení o provedených technických kontrolách* má tyto položky v menu pro zaměstnance SRS [\(obrázek 1-3\)](#page-8-1):

**MPH\_02a** Rozpracované hlášení na stanici viz kapitola 3

**MPH\_02b** Vrácená hlášení na stanici – viz kapitola 3

**MPH\_02c** Rozpracované hlášení na SRS – viz kapitola 3

**MPH\_02d** Správa hlášení o provedených kontrolách – viz kapitola 3

**MPH 51** Prohlížení provedené tech. kontroly – SRS – viz kapitola 4

**MPH\_52** Prohlížení provedené tech. k. – Stanice – viz kapitola 5

**MPH\_91** Sestava hlášení o provedených tech. k. – viz kapitola 6

Aplikace *Hlášení o provedených technických kontrolách* má tyto položky v menu pro externí uživatele [\(obrázek 1-4\)](#page-9-2):

**MPH\_02a** Rozpracované hlášení na stanici – viz kapitola 3

**MPH\_02b** Vrácená hlášení na stanici – viz kapitola 3

**MPH\_52** Prohlížení provedené tech. k. – Stanice – viz kapitola 5

| 情                            | Osobní údaje                                                  |                    | Přihlášený uživatel: Miroslav Jirásek<br>Odhlášení<br><b>Nápověda</b> |
|------------------------------|---------------------------------------------------------------|--------------------|-----------------------------------------------------------------------|
|                              | Úřední registr MP Moduly                                      |                    |                                                                       |
|                              | MPH_02a Rozpracované hlášení na stanici                       |                    |                                                                       |
| Login: PP00                  | MPH_02b Vrácená hlášení na stanici                            |                    |                                                                       |
| Heslo platí do: 22.0         |                                                               |                    |                                                                       |
| <b>Titul před:</b>           | MPT_53 Prohlížení stanice kontr. testování - veř.             |                    |                                                                       |
|                              | MPS_53 Prohlížení sušárny - veřejnost                         |                    |                                                                       |
| Jméno: Miro                  | MPH_52 Prohlížení provedené tech. k. - Stanice                |                    |                                                                       |
| Příjmení: Jirás              | MPU_53 Prohlížení registru typů MP - veřej.                   |                    |                                                                       |
| <b>Titul za:</b>             |                                                               |                    |                                                                       |
| Celé jméno: Miroslav Jirásek |                                                               |                    |                                                                       |
|                              | Email: bonus@bonusd.cz                                        |                    |                                                                       |
| Telefon: 491452953           |                                                               |                    |                                                                       |
| Záznam 1 z 1                 |                                                               |                    |                                                                       |
|                              | Přihlášený uživatel: Miroslav Jirásek Seznam přidělených rolí | Verze: 2009.12.10. | Organizace: BONUS společnost s r.o.                                   |

**obrázek 1-5 Menu Mechanizační prostředky - externí uţivatel**

*Uživatelská příručka pro provoz aplikace Hlášení o provedených technických kontrolách*

## **2**

## **POPIS FORMULÁŘŮ**

<span id="page-12-0"></span>Kapitola obsahuje:

- popis formulářů  $\bullet$
- popis tlačítek $\bullet$

#### <span id="page-13-0"></span>**Pojem formulář**

Aplikací se rozumí skupina formulářů (obrazovek), které spolu logicky souvisí. Plní zpravidla společný cíl a spravují společná data.

Aplikace obsahuje pět různých typů formulářů:

- Query Form (**QF**) pro zadání filtru před zobrazením formuláře RL (seznam).
- Record List (RL) pro zobrazení dat (seznamu) v řádkovém režimu.  $\bullet$
- View Form (VF) pro prohlížení dat (detailu) v obrazovkovém režimu a pro jejich  $\bullet$ modifikaci.
- Insert Form (**IF**) pro vkládání dat (nový záznam) do systému (např. pro nové osoby  $\bullet$ do kontaktů).
- **LOV** (seznam hodnot) pro vkládání pouze povolených hodnot do polí, a to výběrem  $\bullet$ z nich. Podtypem tohoto typu je Kalendář.

Pro jednoduchou orientaci a navigaci v rámci jednoho modulu jsou ve vrchní části formuláře tzv. *Návratové odkazy*. Slouží pro snadnou cestu zpět při hlubším zanoření do modulu.

#### <span id="page-13-1"></span>**Společné vlastnosti formulářů**

Společné vlastnosti formulářů jsou:

**Barvy:** platí zásada, že pokud je písmo zelené podtržené v tabulce, je na kliknutí v tomto místě dostupný odkaz do další části aplikace. Návrat zpět je možný použitím Návratových odkazů ve spodní části formuláře nebo použitím funkce Zpět (resp. Back) prohlížeče.

Barvy: platí zásada, že pokud je písmo zelené podtržené v hlavičce tabulky, kliknutím v tomto místě se tabulka setřídí dle tohoto sloupce.

Pohyb po formuláři: platí pravidlo, že ovládat lze formulář myší i klávesnicí. Při použití klávesnice používejte klávesy Tab pro pohyb po polích vpřed nebo Shift+Tab pro pohyb po polích vzad

**Zadávání desetinných čísel:** používejte desetinný oddělovač na numerické klávesnici vpravo. Pokud by došlo k problémům a aplikace Vám oznámila chybný formát, použijte jiný oddělovač (např.místo čárky tečku a naopak) a zkontrolujte, že se hodnota uložila správně. O problému nám, prosím, podejte zprávu (viz kapitola *Jak nás můžete kontaktovat*).

#### <span id="page-14-0"></span>**Formulář Query Form (QF)**

Formulář **Ouery Form** [\(obrázek](#page-14-2) 2-1) slouží pro zadávání kritérií před zobrazením dat v řádkovém režimu (RL). Vhodným vyplněním polí tohoto formuláře lze omezit počet řádků, které se zobrazí po stisknutí tlačítka Filtrovat.

Vyplnění jednotlivých polí filtru je s pamětí přihlášené osoby.

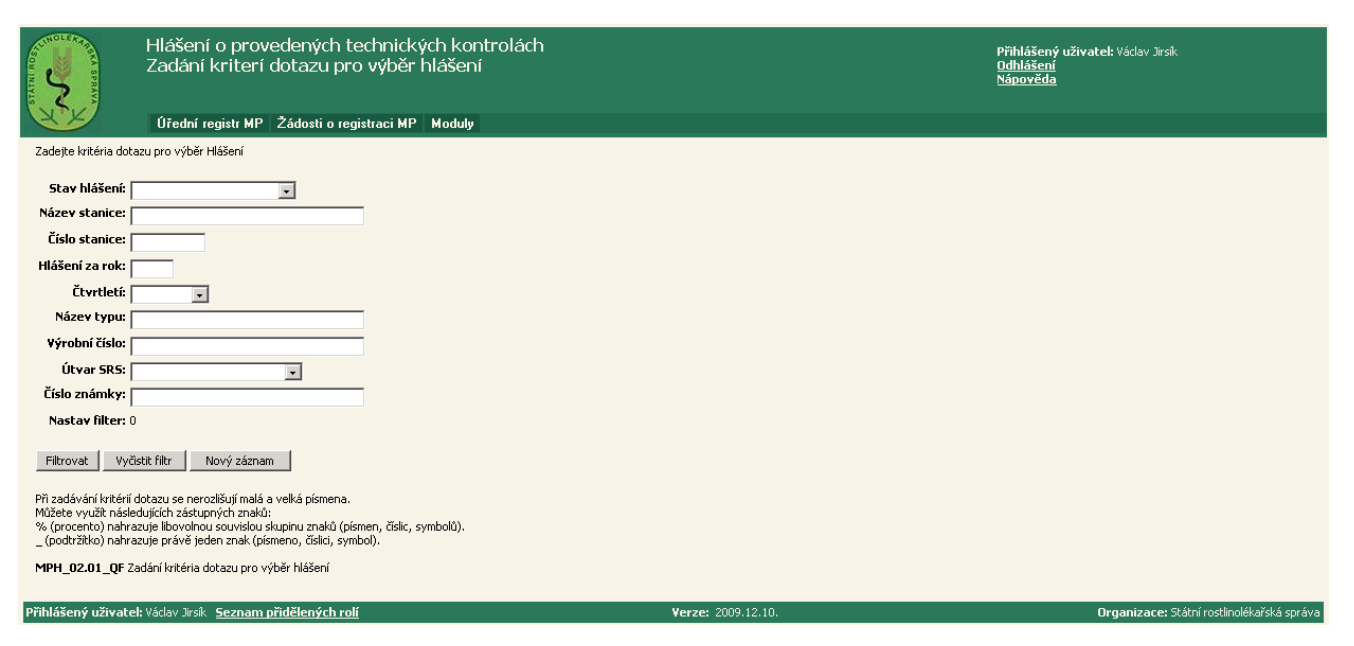

**obrázek 2-1 QF-Formulář Query Form**

#### <span id="page-14-2"></span>**Tlačítko** Filtrovat

Zobrazí data v řádkovém režimu – seznam (RL). Počet zobrazených řádků je dán podmínkami napsanými do polí ve formuláři. Pokud nejsou zadány žádné podmínky (pole se nechají "prázdná"), zobrazí se úplný seznam.

#### **Tlačítko** Vyčistit formulář

Vymaže všechny zadané podmínky – pole se "vyprázdní".

#### <span id="page-14-1"></span>**Jak správně zadávat kritéria**

Kliknutím na tlačítko **Filtrovat** ([obrázek](#page-14-2) 2-1) se zobrazí pouze ty hlášení o TK, které vyhovují všem zadaným podmínkám současně. Ve filtru je možné zadat libovolný počet kritérií výběru.

Při zadávání kritéria se **nerozlišují** malá a velká písmena. Můžete využít následujících zástupných znaků:

**% (procento)** nahrazuje libovolnou souvislou skupinu znaků (písmen, číslic, symbolů).

**\_ (podtrţítko)** nahrazuje právě jeden znak (písmeno, číslici, symbol).

Příklady k použití zástupného znaku "%"

Napíšete-li do dotazovacího pole *%ka*, dotaz můţe vrátit hodnotu *Cibulka*, ale také například *Pavelka* nebo *Kostelka*.

Napíšete-li do dotazovacího pole **ba**%, dotaz může vrátit hodnotu **Balaštík**, ale také například *Bandík* nebo *Barta.*

Napíšete-li do dotazovacího pole t%k, dotaz může vrátit hodnotu *Tesárek*, ale také například *Tomek* nebo *Trefilík*.

Příklady k použití zástupného znaku "<sup>"</sup>

Napíšete-li do dotazovacího pole **Sovi**, dotaz může vrátit hodnotu **Sovič**, ale také například *Soviš*.

Napíšete-li do dotazovacího pole *onda*, dotaz může vrátit hodnotu *sonda*, ale také například *Honda* nebo *TONDA*.

Napíšete-li do dotazovacího pole  $1_3$ , dotaz může vrátit hodnotu 123, ale také například 193 nebo *1w3*.

Příklad: k násobnému použití zástupného znaku "%"

Do dotazu je možno uvést i složitější vyhledávací podmínku, např. chcete-li vyhledat v jednom poli najednou 2 slova, stačí použít opakovaně zástupné znaky.

Zadáním *%66%mo%* najdete záznamy obsahující *664 04 Mokrá* nebo také *696 66 Sudoměřice nad Moravou*.

#### <span id="page-15-0"></span>**Formulář Record List (RL)**

Formulář *Record List* [\(obrázek 2-2\)](#page-15-1) zobrazuje data v řádkovém režimu. Zpravidla obsahuje odkazy do jiných formulářů v rámci jedné aplikace.

| <b>ANTIOTE ASSAULT</b><br>7                                                                                                    | Prohlížení hlášení o provedené technické kontroly MP - SRS |  |      | Přihlášený uživatel: Václav Jirsík<br>Odhlášení<br>Nápověda |                           |                    |                |               |                                            |  |  |  |
|----------------------------------------------------------------------------------------------------|------------------------------------------------------------|--|------|-------------------------------------------------------------|---------------------------|--------------------|----------------|---------------|--------------------------------------------|--|--|--|
|                                                                                                    | Úřední registr MP   Žádosti o registraci MP   Moduly       |  |      |                                                             |                           |                    |                |               |                                            |  |  |  |
| Odkaz Stav hlášení zobrazí detail vybraného hlášení.<br>Odkaz Kontroly zobrazí seznam kontrol vybraného hlášení                                         |                                                            |  |      |                                                             |                           |                    |                |               |                                            |  |  |  |
| Dynamické třídění: Název stanice vzestupně                                                                                                    |                                                            |  |      |                                                             |                           |                    |                |               |                                            |  |  |  |
| Číslo stanice ≑ Hlášení za rok ≑  Čtyrtletí ≑ Datum odeslání ≑ Datum přijetí na SRS ≑  Číslo evidenční SpS ≑ Kontroly<br>Stav hlášení ↓ Název stanice ↑ |                                                            |  |      |                                                             |                           |                    |                |               |                                            |  |  |  |
|                                                                                                    |                                                            |  |      |                                                             |                           |                    |                |               |                                            |  |  |  |
| 02 Uzavřené Agrie, akciová společnost 035                                                                                                    |                                                            |  |      | 2007 3. čtvrtletí                                           |                           |                    |                | Kontroly (0)  |                                            |  |  |  |
| 02 Uzavřené                                                                                                    | Agrie, akciová společnost 035                              |  | 2006 | 1. čtvrtletí                                                |                           |                    |                | Kontroly (0)  |                                            |  |  |  |
| 02 Uzavřené Agrie, akciová společnost 035                                                                                                    |                                                            |  | 2006 |                                                             | 2. čtvrtletí 05.12.2006   | 06.12.2006         | SRS 29163/2006 | Kontroly (20) |                                            |  |  |  |
| 02 Uzavřené                                                                                                    | Agrie, akciová společnost 035                              |  | 2007 |                                                             | 1. čtvrtletí 03.04.2007   | 04.04.2007         |                | Kontroly (4)  |                                            |  |  |  |
| 02 Uzavřené                                                                                                    | Agrie, akciová společnost 035                              |  | 2005 |                                                             | 1. čtvrtletí 14.04.2005   | 22.04.2005         |                | Kontroly (5)  |                                            |  |  |  |
| 02 Uzavřené                                                                                                    | Agrie, akciová společnost 035                              |  | 2005 | 2. čtvrtletí 15.07.2005                                     |                           | 23.07.2005         |                | Kontroly (20) |                                            |  |  |  |
| 02 Uzavřené                                                                                                    | Agrie, akciová společnost 035                              |  | 2004 |                                                             | 4. čtvrtletí 14.01.2005   | 22.01.2005         |                | Kontroly (4)  |                                            |  |  |  |
| 02 Uzavřené                                                                                                    | Agrie, akciová společnost 035                              |  | 2006 | 3. čtvrtletí 05.12.2006                                     |                           | 06.12.2006         | SRS 29163/2006 | Kontroly (5)  |                                            |  |  |  |
| 02 Uzavřené                                                                                                    | Agrie, akciová společnost 035                              |  | 2006 |                                                             | 4. čtvrtletí (05.12.2006) | 06.12.2006         | SRS 29163/2006 | Kontroly (7)  |                                            |  |  |  |
| 02 Uzavřené                                                                                                    | Agrie, akciová společnost 035                              |  | 2007 |                                                             | 4. čtvrtletí 14.01.2008   | 15.01.2008         | SRS 594/2008   | Kontroly (4)  |                                            |  |  |  |
| 02 Uzavřené                                                                                                    | Agrie, akciová společnost 035                              |  | 2004 |                                                             | 1. čtvrtletí 14.04.2004   | 22.04.2004         |                | Kontroly (9)  |                                            |  |  |  |
| 02 Uzavřené                                                                                                    | Agrie, akciová společnost 035                              |  | 2004 |                                                             | 2. čtvrtletí 15.07.2004   | 23.07.2004         |                | Kontroly (10) |                                            |  |  |  |
| 02 Uzavřené                                                                                                    | Agrie, akciová společnost 035                              |  | 2004 |                                                             | 3. čtvrtletí 15.10.2004   | 23.10.2004         |                | Kontroly (3)  |                                            |  |  |  |
| 02 Uzavřené Agrie, akciová společnost 035                                                                                                    |                                                            |  |      | 2007 2. čtvrtletí 11.07.2007                                |                           | 17.07.2007         |                | Kontroly (19) |                                            |  |  |  |
| Záznamy 1 až 14 z 14<br>Upravit filtr<br>Aktualizovat dotaz<br>MPH 51.02 RL Seznam hlášení                                                              |                                                            |  |      |                                                             |                           |                    |                |               |                                            |  |  |  |
| Přihlášený uživatel: Vádav Jirsík Seznam přidělených rolí                                                                                               |                                                            |  |      |                                                             |                           | Verze: 2010.05.13. |                |               | Organizace: Státní rostlinolékařská správa |  |  |  |

**obrázek 2-2 RL-Formulář Record List**

Formulář *Record List* může obsahovat následující tlačítka:

#### <span id="page-15-1"></span>**Tlačítko** Aktualizovat dotaz:

Toto tlačítko má stejný efekt jako nové zobrazení Record Listu se stejnými hodnotami dotazovacích polí pro Query Form (ze kterého se Record List volal). Toto tlačítko má smysl tehdy, pokud se data mohou během zobrazení Record Listu změnit. Změny se projeví po stisknutí tohoto tlačítka.

#### **Tlačítko** Upravit filtr:

Tlačítko zobrazí formulář typu Query Form*,* ze kterého se volal Record List. Dotazovací pole takto zavolaného filtru jsou nastaveny na posledně zadané hodnoty.

Formulář Record List při zobrazení delšího seznamu dat může obsahovat tyto tlačítka:

#### **Tlačítko** První:

Pokud je řádků víc, než se vejde na jeden formulář, zobrazí toto tlačítko první skupinu řádků. Toto tlačítko se neobjevuje, pokud se všechny řádky vejdou na jeden formulář nebo pokud je zobrazena první skupina řádků.

#### **Tlačítko** Předchozí:

Pokud je řádků víc, než se vejde na jeden formulář, zobrazí toto tlačítko předchozí skupinu řádků. Toto tlačítko se neobjevuje, pokud se všechny řádky vejdou na jeden formulář nebo pokud je zobrazena první skupina řádků.

#### **Tlačítko** Další:

Pokud je řádků víc, než se vejde na jeden formulář, zobrazí toto tlačítko další skupinu řádků. Toto tlačítko se neobjevuje pokud se všechny řádky vejdou na jeden formulář nebo pokud je zobrazena poslední skupina řádků.

#### **Tlačítko** Poslední:

Pokud je řádků víc, než se vejde na jeden formulář, zobrazí toto tlačítko poslední skupinu řádků. Toto tlačítko se neobjevuje pokud se všechny řádky vejdou na jeden formulář nebo pokud je zobrazena poslední skupina řádků.

#### <span id="page-16-0"></span>**Dynamické třídění**

Ve formuláři *Record List* lze zobrazovaná data třídit libovolným způsobem podle jednotlivých sloupců tabulky. Počet třídících sloupců je libovolný. Třídění je s pamětí přihlášené osoby.

Pokud je v hlavičce tabulky písmo zelené a podtržené:

- prvním kliknutím v tomto místě se tabulka setřídí dle tohoto sloupce sestupně  $(\downarrow)$ .
- druhým kliknutím se tabulka setřídí dle tohoto sloupce vzestupně (↑).
- třetím kliknutím se třídění vypne (**↕**).

#### <span id="page-17-0"></span>Formulář View Form - obrazovkový režim (VF)

Formulář *View Form* [\(obrázek 2-3\)](#page-17-1) slouží pro prohlížení nebo modifikaci zapsaných dat.

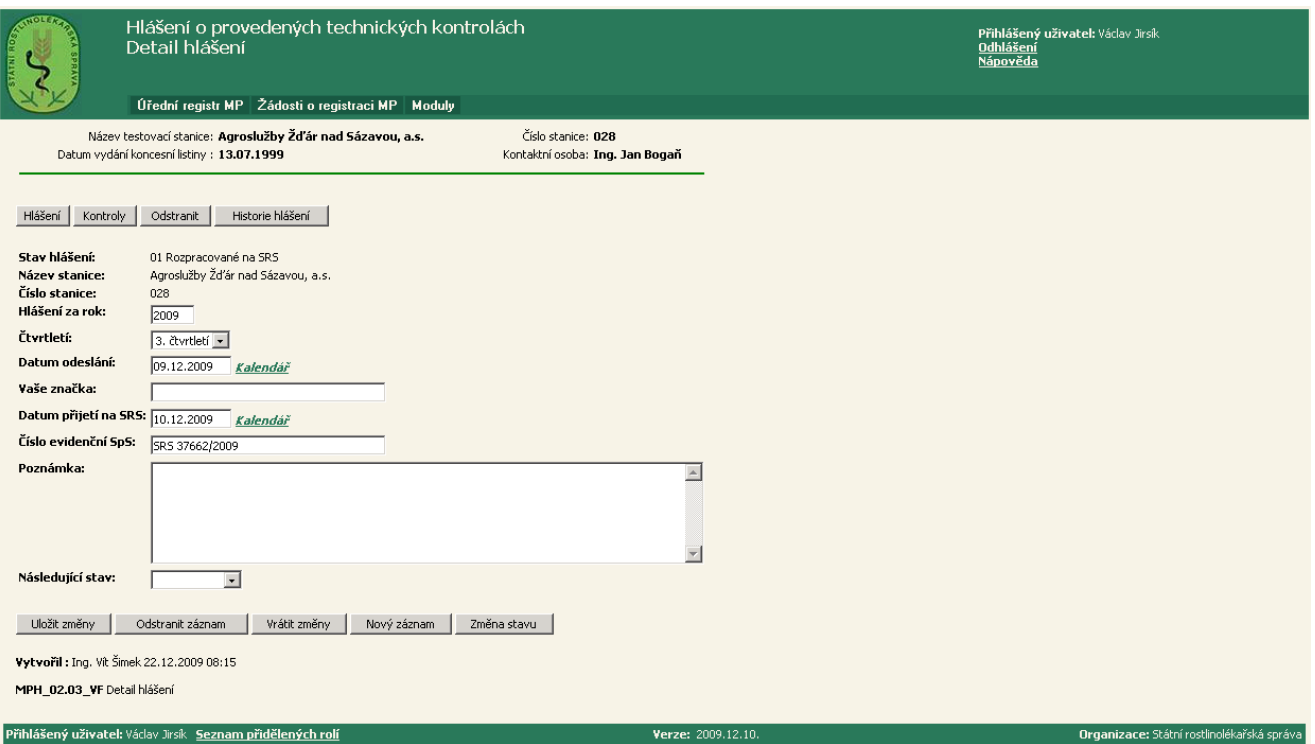

**obrázek 2-3 VF–Formulář View form - obrazovkový reţim**

Formulář *View Form* standardně obsahuje tyto tlačítka:

#### <span id="page-17-1"></span>**Tlačítko** Uložit změny:

Vloží (pořídí) aktualizované hodnoty do systému. Po úspěšném aktualizování je zobrazena informace o tom, že data byla modifikována – Úspěch! Řádek aktualizován.

#### **Tlačítko** Vrátit změny:

Odstraní všechny změny, které uživatel udělal v tomto formuláři (nesmí být však před tím uloženy - kliknutím na tlačítko Uložit změny).

#### <span id="page-18-0"></span>**Formulář Insetr Form (IF)**

Formulář *Insert Form* [\(obrázek 2-4\)](#page-18-1) slouží pro vkládání dat do aplikace.

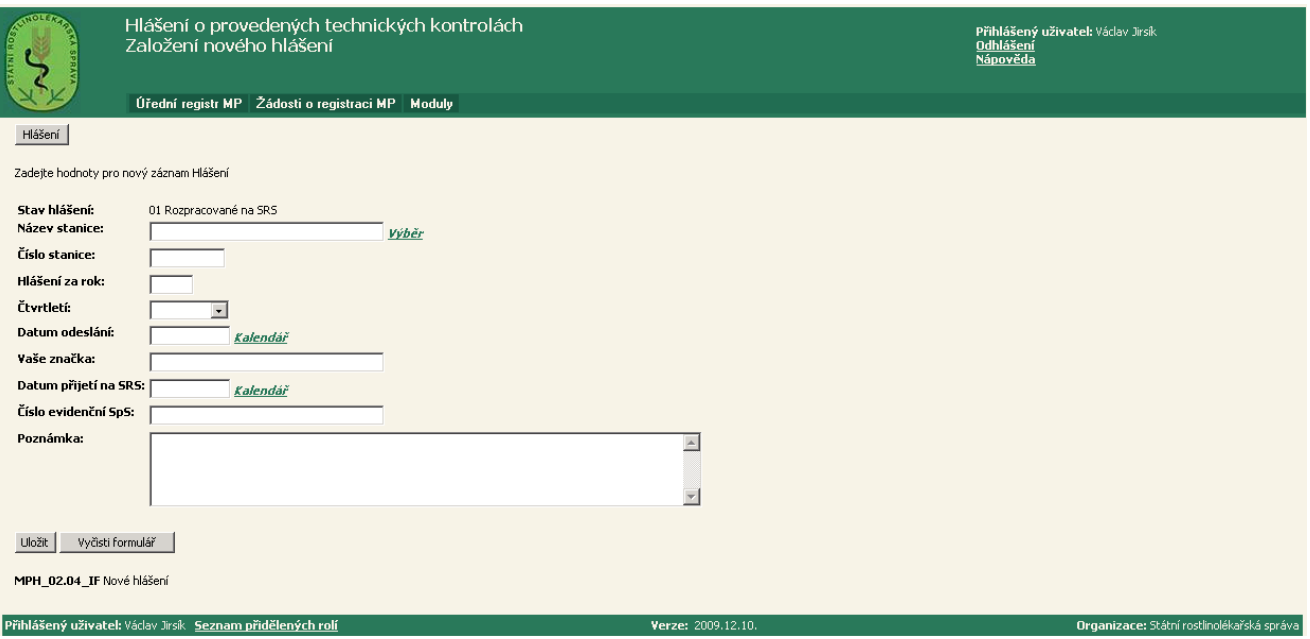

#### **obrázek 2-4 IF-Formulář Insert Form**

Formulář *Insert Form* standardně obsahuje tyto tlačítka:

#### <span id="page-18-1"></span>**Tlačítko** Uložit:

Uloţí (zapíše) nové data do systému. Po úspěšném zápisu se zobrazí formulář typu *View Form* a v něm je zobrazena informace o tom, že data byla zapsána – Úspěch! Řádek vložen.

#### **Tlačítko** Vyčistit formulář:

Ve formuláři se smažou všechna vyplněná pole.

#### <span id="page-19-0"></span>**Formulář List of Values (LOV)**

Formulář *List of Values* [\(obrázek 2-5\)](#page-19-1) slouží k zadání hodnoty do určitého pole, pokud má být hodnota vybrána z určitého seznamu.

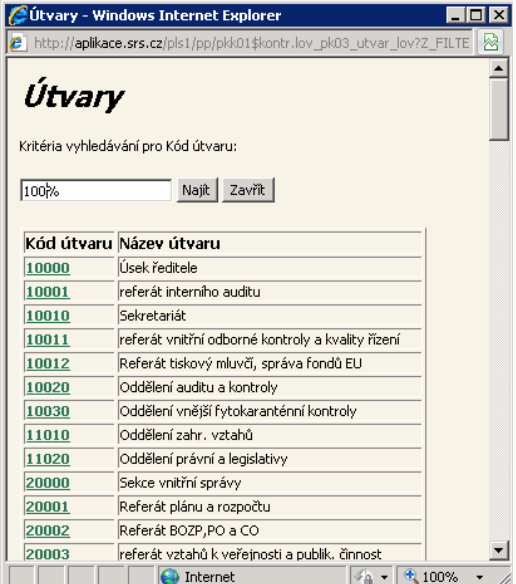

**obrázek 2-5 LOV–Formulář List of Values**

<span id="page-19-1"></span>Formulář *LOV* se zobrazí kliknutím na odkaz *Výběr* – viz [obrázek 2-4.](#page-18-1) Každý formulář *LOV* se skládá z následujících prvků:

- Název formuláře.  $\bullet$
- Jedno dotazovací pole (pro položku označenou jako odkaz). Toto pole se vyplňuje  $\bullet$ obdobně jako pole pro Query Form.
- Tlačítko Najít pro omezení hodnot zobrazovaných ve formuláři *LOV*.  $\bullet$
- Vlastní seznam hodnot v řádkovém režimu. Dotazovací pole se týká sloupce  $\bullet$ s položkami označenými jako odkaz.

Kliknutím na jednu položku ve formulář *LOV* se provede výběr dané položky, formulář *LOV* se zavře a v poli, z kterého byl formulář *LOV* volán (odkazem *Výběr*) je zapsána příslušná hodnota.

#### <span id="page-20-0"></span>**Formulář Kalendář**

Formulář *Kalendář* [\(obrázek 2-6\)](#page-20-1) slouží k zadání datu do určité položky. Formulář *Kalendář* se zobrazí kliknutím na odkaz *Kalendář* – viz [obrázek 2-4.](#page-18-1)

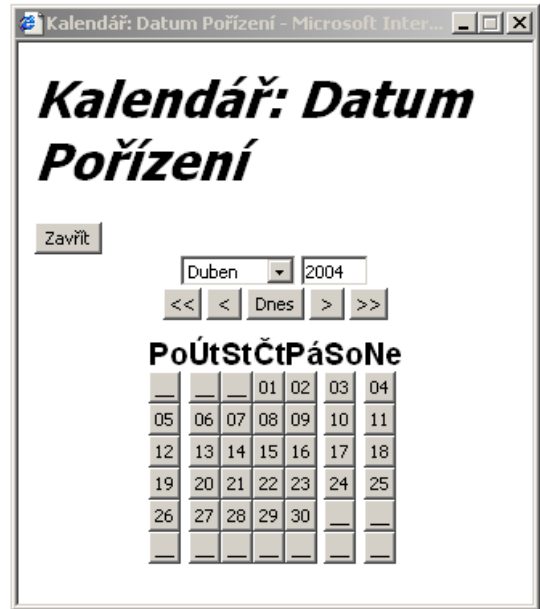

**obrázek 2-6 Formulář Kalendář**

<span id="page-20-1"></span>Tlačítky v horní části formuláře *Kalendář* se lze pohybovat dopředu a dozadu po měsících a rocích.

Nad těmito tlačítky je zobrazena informace o roce a měsíci, jehož se týká tabulka se dny ve spodní části formuláře *Kalendář.*

Po kliknutí na určitý den se formulář **Kalendář** uzavře a v příslušné položce je vyplněna odpovídající hodnota.

#### <span id="page-21-0"></span>**Formuláře aplikace Hlášení o provedených TK**

Na [obrázek 2-7](#page-21-1) jsou zobrazeny všechny formuláře (obrazovky) aplikace Hlášení o provedených TK. Vzájemné propojení formulářů zobrazuje možné přechody mezi jednotlivými formuláři – viz kapitola **Tlačítka [aplikace Hlášení o provedených TK](#page-22-0)**.

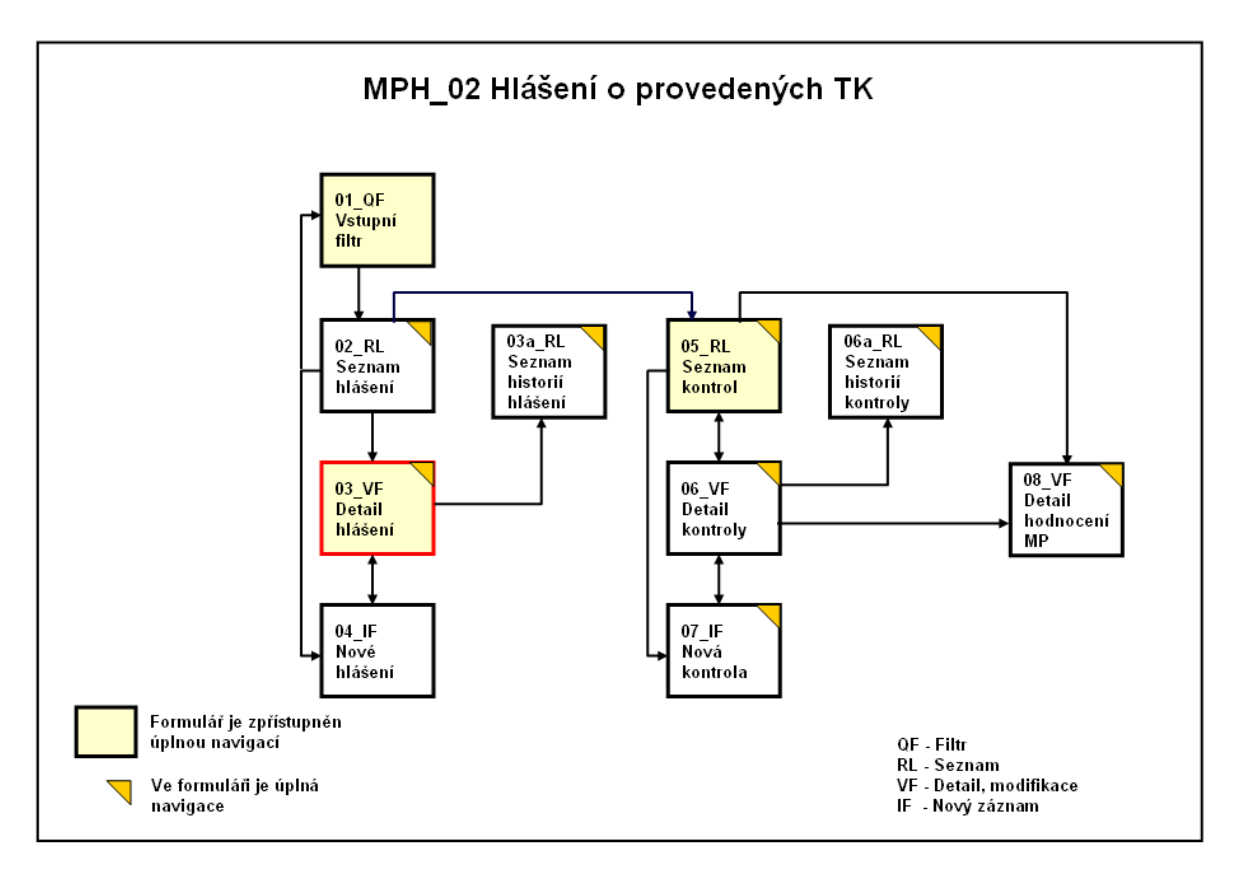

<span id="page-21-1"></span>**obrázek 2-7 Formuláře aplikace Hlášení o provedených TK**

#### <span id="page-22-0"></span>**Tlačítka aplikace Hlášení o provedených TK**

Kapitola obsahuje abecední seznam navigačních a procesních tlačítek používaných v aplikaci Hlášení o provedených TK.

#### **Navigační tlačítka:**

Detail hlášení - zobrazí se formulář **03\_VF Detail hlášení o provedených TK**. Hlášení - zobrazí se formulář **01\_QF Kritérium dotazu pro zobrazení hlášení o TK.** Kontroly - zobrazí se formulář **05\_RL Seznam kontrol v hlášení.**

#### **Procesní tlačítka:**

Aktualizovat dotaz - opět zobrazí stejný formulář s aktuálními daty.

Filtrovat – zahájí se hledání hlášení podle zadaného kritéria.

Odstranit záznam – odstraní se zobrazený záznam.

Uložit - zapíše se nový záznam.

Uložit změny - zapíší se všechny změny, které ve formuláři byly provedeny.

Vrátit změny - ve formuláři se provedené změny zruší (nesmí být však před tím uloženy kliknutím na tlačítko Uložit změny).

Vyčistit filtr - vymažou se všechny zadané podmínky – pole se "vyprázdní".

Vyčistit formulář - vymažou se všechny položky ve formuláři – pole se "vyprázdní".

*Uživatelská příručka pro provoz aplikace Hlášení o provedených technických kontrolách*

## <span id="page-23-0"></span> **SPRÁVA HLÁŠENÍ O PROVEDENÝCH**

## **TECHNICKÝCH KONTROLÁCH (MPH\_02)**

Kapitola obsahuje:

- popis Procesu 1: *Zobrazení hlášení o provedených TK*
- popis Procesu 2: *Zápis nového hlášení o provedených TK*
- popis Procesu 3: *Správa hlášení o provedených TK*
- popis Procesu 4: *Zápis nové technické kontroly MP*
- popis Procesu 5: *Zápis hodnocení MP*
- popis Procesu 6: *Tisk osvědčení a protokolu*
- popis Procesu 7: *Správa technické kontroly MP*

#### <span id="page-24-0"></span>**Proces 1 "Zobrazení hlášení o provedených TK"**

Proces Zobrazení hlášení o provedených TK slouží k prohlížení a aktualizaci zapsaných údajů hlášení o provedených technických kontrolách (TK) mechanizačních prostředků.

Popis aplikace je pro spuštění z menu (viz Krok1):

- **- MPH\_02a** Rozpracované hlášení na stanici,
- **- MPH\_02b** Vrácená hlášení na stanici,
- **- MPH\_02c** Rozpracované hlášení na SRS, pouze SRS
- **- MPH\_02d** Správa hlášení o provedených kontrolách, pouze SRS

#### <span id="page-24-1"></span>**Krok 1: Zadání kritérií pro zobrazení hlášení o provedených TK**

V menu zvolte *Úřední registr MP / MPH\_02x* [\(obrázek 1-4\)](#page-9-2).

V prvním kroku je třeba zadat kritérium pro zobrazení hlášení o provedených TK, které chceme prohlížet nebo zapsat u nich změny. K tomu slouží formulář *Chyba! Nenalezen zdroj odkazů*. [\(obrázek 3-1\)](#page-24-2), kde zadáme kritérium k zobrazení hlášení (viz kapitola *Jak správně zadávat kritéria*):

- **Stav hlášení** vyberte stav hlášení (jen pro menu **MPH\_02d**).
- **Název stanice** zadejte název stanice, kde byla provedena TK (jen pro menu **MPH\_02c** a **MPH\_02d**).
- **Číslo stanice** zadejte číslo stanice, kde byla provedena TK (jen pro menu **MPH\_02c** a **MPH\_02d**).
- **Hlášení za rok** zadejte rok, za který je hlášení podáno.
- **Čtvrtletí** vyberte čtvrtletí, za které je hlášení podáno (musí se zadat i rok předložení hlášení).

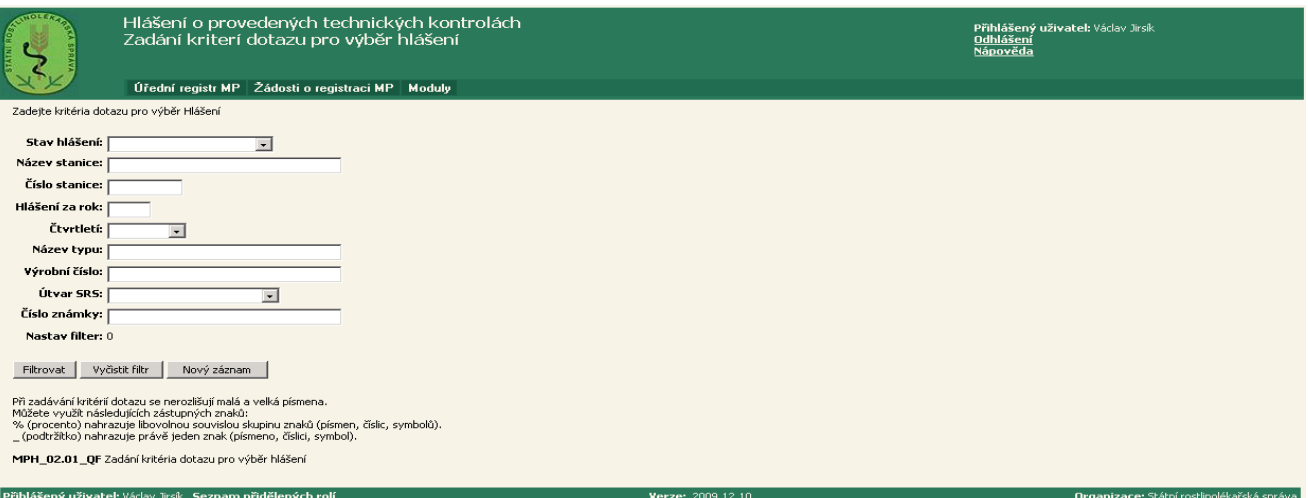

#### **obrázek 3-1 QF-Kritéria zobrazení hlášení o TK**

- **Název typu** zadejte název typu MP.
- **Výrobní číslo** zadejte výrobní číslo MP.
- **Útvar SRS** vyberte útvar SRS, který provedl TK.
- **Číslo známky** zadejte číslo známky MP.

<span id="page-24-2"></span>**Filtrováním při nevyplněném filtru se zobrazí veškerá přístupná data**!

Kliknutím na tlačítko Nový záznam se zobrazí formulář *Chyba! Nenalezen zdroj odkazů.* [\(obrázek 3-5\)](#page-27-0) pro zápis nového hlášení – Krok 4.

#### <span id="page-25-0"></span>**Krok 2: Zobrazení vybraných hlášeních o provedených TK**

Tento krok následuje po Kroku 1, kde ve formuláři *Chyba! Nenalezen zdroj odkazů.* [\(obrázek](#page-24-2)  [3-1\)](#page-24-2) klikneme na tlačítko Filtrovat. Tím se nám se zobrazí seznam hlášení o provedených TK – viz formulář *Chyba! Nenalezen zdroj odkazů.* [\(obrázek 3-2\)](#page-25-2).

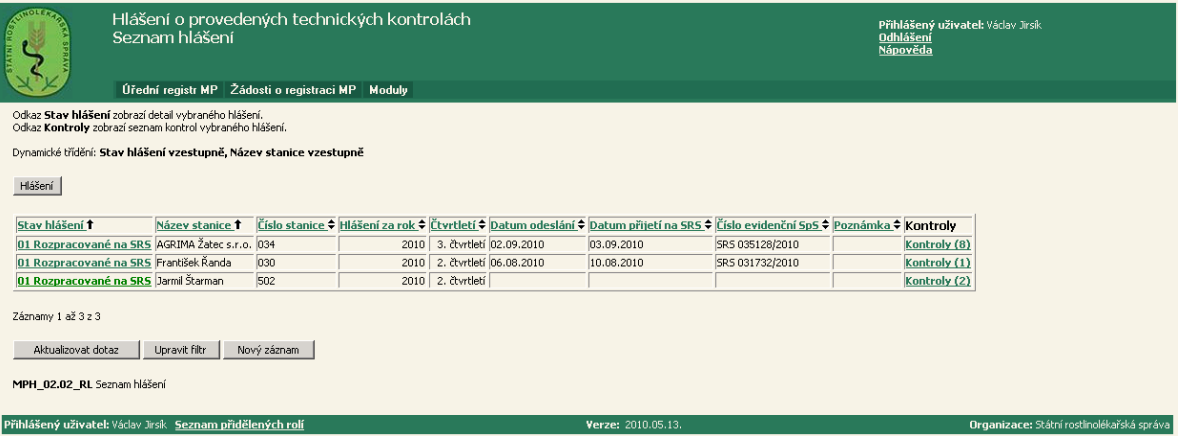

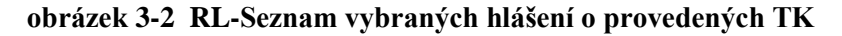

<span id="page-25-2"></span>Kliknutím na odkaz **Stav hlášení** vybraného hlášení se zobrazí formulář *Chyba! Nenalezen zdroj odkazů.* [\(obrázek 3-3\)](#page-26-2), kde jsou dostupné všechny aktuální informace o hlášení – Krok 3. Kliknutím na odkaz **Kontroly ( )** vybraného hlášení se zobrazí formulář *Chyba! Nenalezen zdroj odkazů.* [\(obrázek 3-7\)](#page-29-2) – Krok 6.

#### <span id="page-25-1"></span>**Krok 3: Zobrazení detailu hlášení o provedených TK**

Tento krok následuje po Kroku 2, kde ve formuláři *Chyba! Nenalezen zdroj odkazů.* [\(obrázek](#page-25-2)  [3-2\)](#page-25-2) klikneme na odkaz **Stav hlášení** vybraného hlášení nebo v ostatních formulářích klikneme na tlačítko Detail hlášení. Tím se nám zobrazí detail hlášení – viz formulář *Chyba! Nenalezen zdroj odkazů.* [\(obrázek 3-3\)](#page-26-2).

V detailu hlášení o provedených TK jsou všechny dostupné informace o hlášení, které můžeme aktualizovat a v poloţce **Následující stav** provést změnu ve stavu hlášení. Kliknutím na tlačítko Změna stavu se stav hlášení změní – viz Proces 3 **Správa Hlášení o provedených TK.**

Kliknutím na tlačítko Nový záznam se zobrazí formulář *Chyba! Nenalezen zdroj odkazů.* [\(obrázek 3-5\)](#page-27-0) pro zápis nového hlášení – Krok 4.

V případě, že za daný rok a čtvrtletí již existuje hlášení, systém vypíše:

*Chyba!!! Hlášení ze stanice xxx pro rok rrrr – yyy čtvrtletí již existuje.* Položky **Hlášení za rok** a Čtvrtletí jsou povinné.

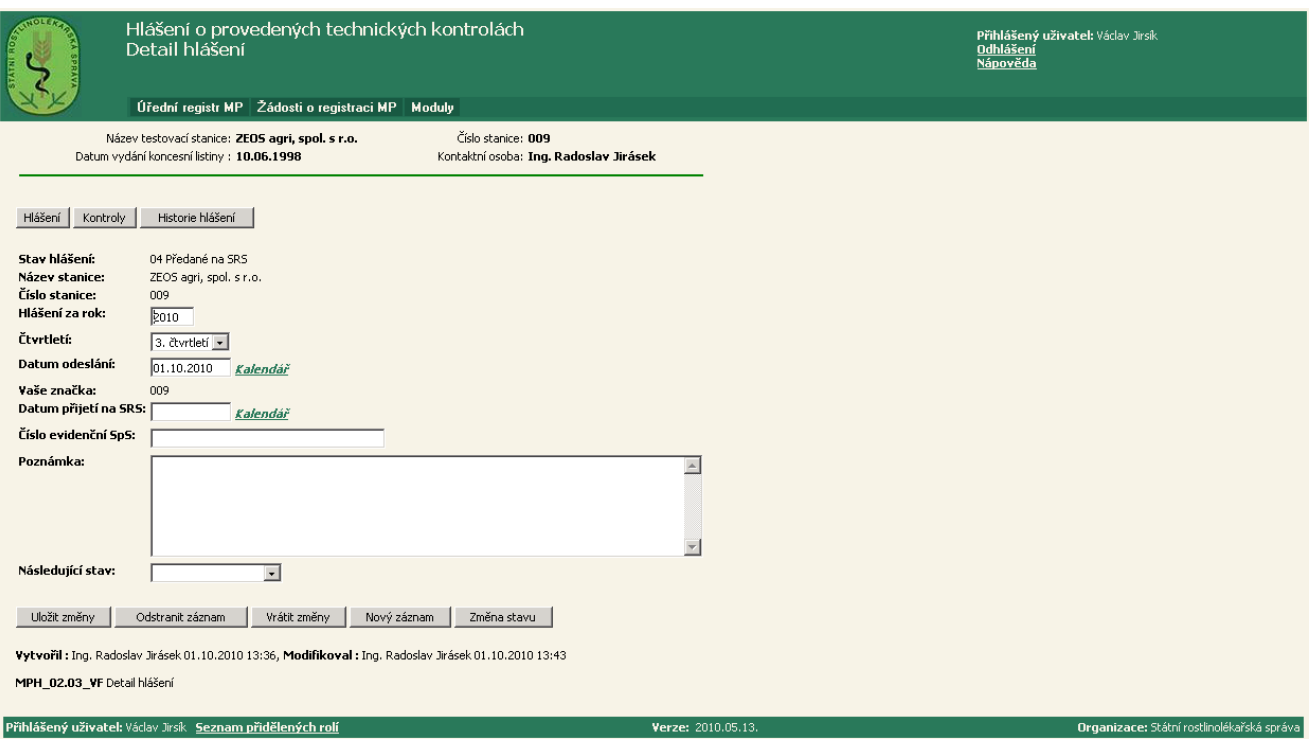

<span id="page-26-4"></span>**obrázek 3-3 VF-Detail hlášení o provedených TK**

<span id="page-26-2"></span>Kliknutím na tlačítko Odstranit záznam (pouze pro roli 32 Auditor oddělení mechanizace) se zobrazí formuláři *Chyba! Nenalezen zdroj odkazů.* [\(obrázek 3-4\)](#page-26-3), kde kliknutím na tlačítko OK se provede odstranění hlášení. Tlačítko Odstranit záznam se zobrazí pouze v případě, že k tomuto hlášení neexistuje zápis o technické kontrole MP.

| <b>Microsoft Internet Explorer</b> |                     |  |
|------------------------------------|---------------------|--|
|                                    | Potvrďte odstranění |  |
|                                    | Cancel              |  |

**obrázek 3-4 VF-Potvrzení odstranění**

#### <span id="page-26-3"></span><span id="page-26-0"></span>Proces 2 "Zápis nového hlášení o provedených TK"

Proces Zápis nového hlášení o provedených TK slouží k zápisu nového hlášení o provedených technických kontrolách MP.

#### <span id="page-26-1"></span>**Krok 4: Zápis nového hlášení o provedených TK**

Tento krok následuje po Kroku 1, kde ve formuláři *Chyba! Nenalezen zdroj odkazů.* [\(obrázek](#page-24-2)  [3-1\)](#page-24-2) klikneme na tlačítko Nový záznam nebo po Kroku 2, kde ve formuláři *Chyba! Nenalezen*  zdroj odkazů. [\(obrázek 3-2\)](#page-25-2) klikneme na tlačítko Nový záznam nebo po Kroku 3, kde ve formulář *Chyba! Nenalezen zdroj odkazů.* [\(obrázek 3-3\)](#page-26-2) klikneme na tlačítko Nový záznam.

Tím se nám zobrazí formulář *Chyba! Nenalezen zdroj odkazů.* [\(obrázek 3-5\)](#page-27-0), ve kterém zapíšeme nové hlášení.

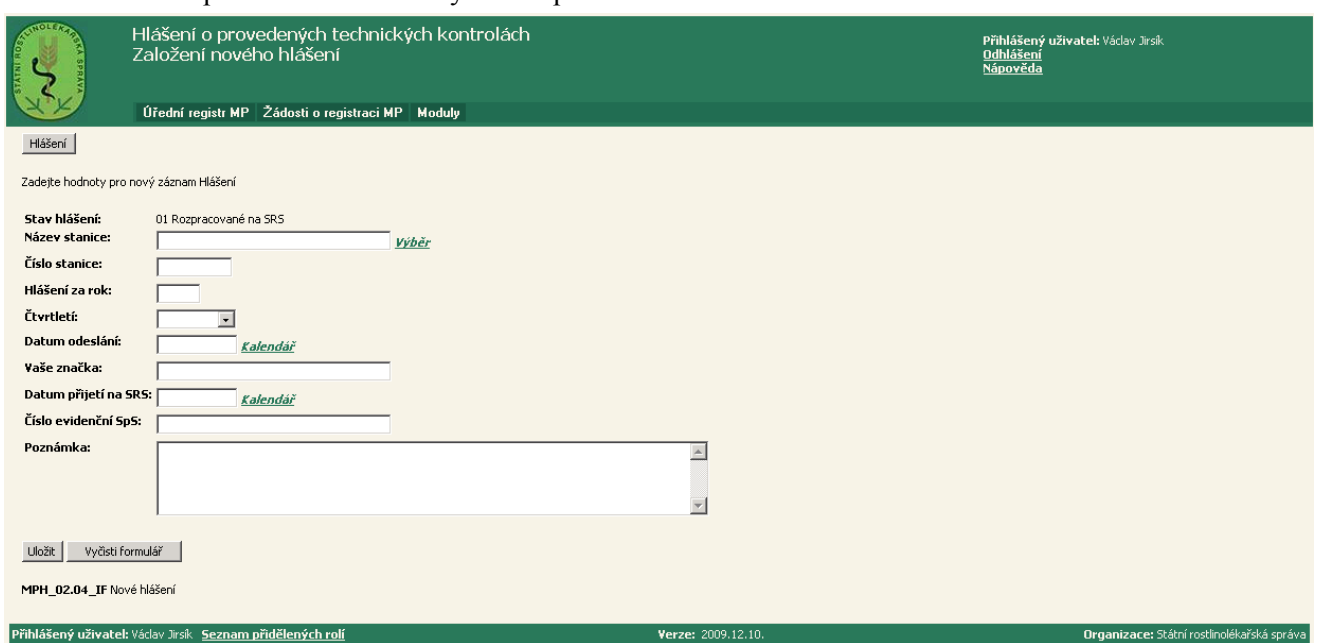

#### Zápis technické kontroly MP se provádí následně – viz Proces 4 a 5.

**obrázek 3-5 IF-Detail hlášení o provedených TK**

<span id="page-27-0"></span>Po vyplnění jednotlivých položek ve formuláři *Chyba! Nenalezen zdroj odkazů*. [\(obrázek 3-5\)](#page-27-0) a kliknutím na tlačítko Uložit se zapíše nové hlášení o provedených TK.

Hlášení je ve stavu 01 Rozpracované na SRS v případě, že hlášení zapsal zaměstnanec SRS – viz Proces 3, Správa Hlášení o provedených TK.

V případě, ţe zápis provádí zaměstnanec stanice technické kontroly, hlášení je ve stavu **03 Rozpracované na stanici** – viz Proces 3, Správa Hlášení o provedených TK.

Položky **Hlášení za rok** a Čtvrtletí jsou povinné.

V případě, že za daný rok a čtvrtletí již existuje hlášení, systém vypíše:

*Chyba!!! Hlášení ze stanice xxx pro rok rrrr – yyy čtvrtletí již existuje!*

#### <span id="page-28-0"></span>**Proces 3 "Správa Hlášení o provedených TK"**

Proces *Správa Hlášení o provedených TK* slouží ke správě hlášení. Správa hlášení spočívá v převedení hlášení do následujícího stavu – viz *[Správa hlášení](#page-28-2) – životní cyklus* [\(obrázek 3-6\)](#page-28-3), Krok 5.

#### <span id="page-28-1"></span>**Krok 5: Správa Hlášení o provedených TK**

Změna stavu hlášení o provedených TK se provádí ve formuláři *[VF-Detail hlášení o](#page-26-4)  [provedených TK](#page-26-4)* [\(obrázek 3-3\)](#page-26-2), Krok 3, kde v poloţce **Následující stav** nastavujeme stav hlášení do následujícího stavu dle životního cyklu – [obrázek 3-6](#page-28-3).

Kliknutím na tlačítko Změna stavu se stav hlášení změní.

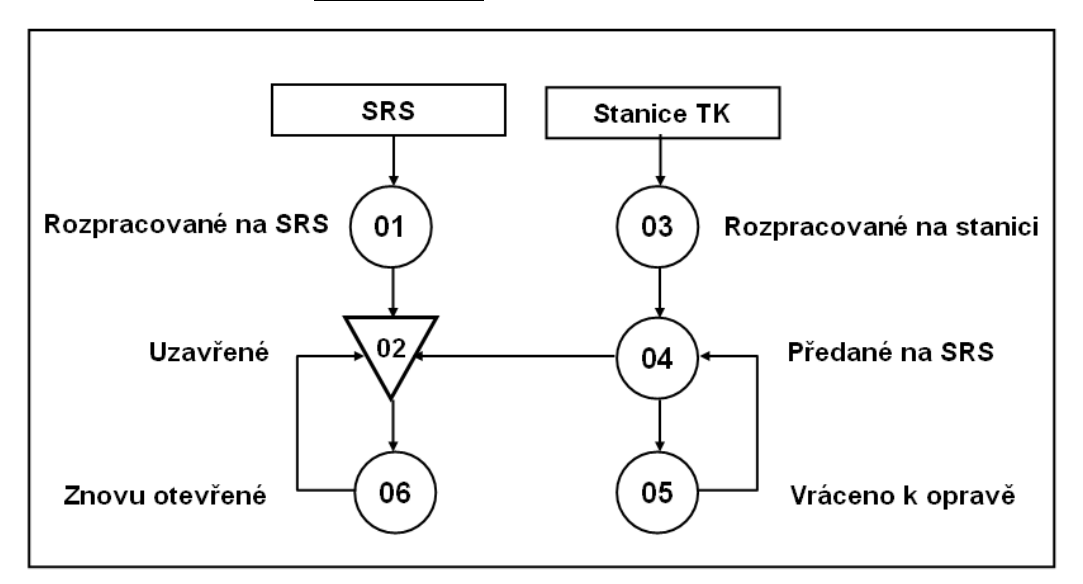

<span id="page-28-2"></span>**obrázek 3-6 Správa hlášení – ţivotní cyklus**

<span id="page-28-3"></span>**01 Rozpracované na SRS** – stav hlášení po jejím zápisu a kliknutím na tlačítko Uložit (Krok 4). **02 Uzavřené** – hlášení o TK je uzavřeno, nelze ho modifikovat (Krok 4).

**03 Rozpracované na stanici -** stav hlášení po jejím zápisu na stanici technické kontroly a kliknutím na tlačítko Uložit (Krok 4).

**04. Předané na SRS –** zaměstnanec TK změní stav hlášení z **Rozpracovaná na SRS** na **Předané na SRS** (Krok 4).

**05 Vráceno k opravě** – hlášení je vráceno k opravě, lze ho modifikovat.

**06 Znovu otevřené –** hlášení je znovu zpřístupněno, lze ho modifikovat.

#### <span id="page-29-0"></span>**Proces 4 "Zápis nové technické kontroly MP"**

Proces Zápis nové technické kontroly MP slouží k prohlížení, aktualizaci nebo zápis nové technické kontroly MP v hlášení.

#### <span id="page-29-1"></span>**Krok 6: Zobrazení seznamu technických kontrol v hlášení**

Tento krok následuje po Kroku 2, kde ve formuláři *Chyba! Nenalezen zdroj odkazů.* [\(obrázek](#page-25-2)  [3-2\)](#page-25-2) klikneme na odkaz **Kontroly ( )** vybraného hlášení o provedených TK nebo v ostatních formulářích klikneme na tlačítko Kontroly.

Tím se zobrazí formulář *[RL-Seznam technických kontrol v hlášení](#page-29-3)* [\(obrázek 3-7\)](#page-29-2).

| <b>AUTOMATICA</b>                                                                                                    | Hlášení o provedených tech. kontrolách                   |                           |             |                                                                                  |               |                         |                      |                                                            |                                     |                          |                       | Přihlášený uživatel: Vádav Jirsík<br><b>Odhlášení</b><br>Nápověda |                 |                           |                      |                                                  |                        |                                                   |
|----------------------------------------------------------------------------------------------------|----------------------------------------------------------|---------------------------|-------------|----------------------------------------------------------------------------------|---------------|-------------------------|----------------------|------------------------------------------------------------|-------------------------------------|--------------------------|-----------------------|-------------------------------------------------------------------|-----------------|---------------------------|----------------------|--------------------------------------------------|------------------------|---------------------------------------------------|
|                                                                                                    |                                                          |                           |             | Úřední registr MP   Žádosti o registraci MP   Moduly                             |               |                         |                      |                                                            |                                     |                          |                       |                                                                   |                 |                           |                      |                                                  |                        |                                                   |
|                                                                                                    |                                                          |                           |             | Název testovací stanice: AGRIMA Žatec s.r.o.<br>Rok/čtvrtletí předložení: 2010/3 |               |                         |                      | Číslo stanice: 034<br>Stav hlášení: 01 Rozpracované na SRS |                                     |                          |                       |                                                                   |                 |                           |                      |                                                  |                        |                                                   |
| Hlášení                                                                                                    | Dynamické třídění: Provedení vzestupně<br>Detail hlášení |                           |             |                                                                                  |               |                         |                      |                                                            |                                     |                          |                       |                                                                   |                 |                           |                      |                                                  |                        |                                                   |
| <b>Stav</b><br>kontroly                                                                                                    | Původní<br>číslo<br>známky<br>S                          | Druh ÷                    |             | Provedení Název typu<br>MP $\div$                                                | y<br>registru | Název MP ≑              | <b>Rok</b><br>výroby | Výrobní<br>číslo ≑                                         | Pracovní Velikost<br>záběr<br>[ml!] | nádrže<br>$\mathbb{H}^*$ | Přestavba             | Datum<br>kontroly                                                 | Číslo<br>známky | Platí do ≑                | IČO<br>Provozovatele | <b>Provozovatel Utvar</b><br>na kontrole ≑ SRS ≑ |                        | Hodnocení                                         |
| <b>Ukončená</b><br>$-bez$<br>závad                                                                                            |                                                          | postřikovač návěsný       |             | Kertitox K<br>20/18                                                              |               | Ano Kertitox K<br>20/18 | 1978 9325            |                                                            | 15                                  | 1000                     | 7849                  | 02.09.2010                                                        |                 | 65659 02.09.2013 42106907 |                      | Václav Nepraš                                    | ODO<br>Louny           | <b>Hodnocení</b><br>(55)                          |
| Ukončená<br>$-$ bez<br>závad                                                                                                  |                                                          | postříkovač návěsný       |             | Kertitox K<br>20/18                                                              |               | Ano Kertitox K<br>20/18 | 1984 9275            |                                                            | 18                                  | 2000                     |                       | 01.09.2010                                                        |                 | 65658 01.09.2013 46788786 |                      | Ing. Jiří Karl                                   | <b>ODO</b><br>Chomutov | <b>Hodnocení</b><br>(55)                          |
| Ukončená<br>- bez<br>závad                                                                                                    |                                                          | 58872 postříkovač návěsný |             | Napa                                                                             |               | Ano Napa                |                      | 1998 261098                                                | 18                                  | 2800                     | 2610908<br>1995, 2000 | 13.07.2010                                                        |                 | 65654 13.07.2013 25420518 |                      | DEMORA spol.<br>sr.0.                            | <b>ODO</b><br>Louny    | Hodnocení<br>$\omega$                             |
| Ukončená<br>$-$ bez<br>závad                                                                                                  |                                                          | postřikovač návěsný       |             | John Deere<br>7**                                                                |               | Ano John Deere          |                      | 2008 WZ0740X0 24                                           |                                     | 4200                     |                       | 13.07.2010                                                        |                 | 65655 13.07.2013 48292745 |                      | RAMŠ spol. s<br>r.o.                             | ODO<br>Česká<br>Lípa   | Hodnocení<br>(0)                                  |
| Ukončená<br>- bez<br>závad                                                                                                    |                                                          | postříkovač návěsný       |             | Napa                                                                             |               | Ano Napa                |                      | 2006 2006737                                               | 18                                  | 3000                     |                       | 13.07.2010                                                        |                 | 65653 13.07.2013 42139309 |                      | Zdeněk Horák                                     | a<br>Chomutov          | ODO Most Hodnocení<br>(0)                         |
| Ukončená<br>- bez<br>závad                                                                                                    |                                                          | 58950 postříkovač nesený  |             | Jar-Met                                                                          |               | Ano Jar-Met             | 1999 773             |                                                            | 12                                  | 400                      |                       | 30.08.2010                                                        |                 | 65657 30.08.2013 27106632 |                      | LESS &<br>FOREST s.r.o.                          | ODO<br>Chomutov (0)    | Hodnocení                                         |
| Ukončená<br>- bez<br>závad                                                                                                    |                                                          | 58914 postříkovač nesený  |             | <b>PZS</b>                                                                       | Ano PZS       |                         | 2004 0306            |                                                            | pistole                             | 250                      | PTS                   | 12.07.2010                                                        |                 | 65652 12.07.2013 64052265 |                      | Technické<br>služby města<br>Mostu a.s.          | la<br>Chomutov         | ODO Most Hodnocení<br>(0)                         |
| Ukončená<br>$-bez$<br>závad                                                                                                   |                                                          | 58943 postříkovač nesený  |             | Agromehanika<br>AGS                                                              |               | Ano Agromehanika<br>AGS | 1996 0023            |                                                            | 12                                  | 600                      | 00233                 | 22.07.2010                                                        |                 | 65656 22.07.2013 47790784 |                      | Ing. Josef<br>Lorenc                             | ODO<br>Louny           | <b>Hodnocení</b><br>(0)                           |
|                                                                                                    | Záznamy 1 až 8 z 8                                       |                           |             |                                                                                  |               |                         |                      |                                                            |                                     |                          |                       |                                                                   |                 |                           |                      |                                                  |                        |                                                   |
| Aktualizovat dotaz<br>MPH 02.05 RL Seznam kontrol v hlášení<br>Přihlášený uživatel: Václav Jirsík - Seznam přidělených rolí - |                                                          |                           | Nový záznam |                                                                                  |               |                         |                      |                                                            |                                     | Verze: 2010.05.13.       |                       |                                                                   |                 |                           |                      |                                                  |                        | <b>Organizace:</b> Státní rostlinolékařská správa |

<span id="page-29-3"></span>**obrázek 3-7 RL-Seznam technických kontrol v hlášení**

<span id="page-29-2"></span>Kliknutím na odkaz **Stav kontroly** vybrané technické kontroly MP se zobrazí formulář *[VF-](#page-30-1)[Detail technické kontroly MP](#page-30-1)* [\(obrázek 3-8\)](#page-30-2) – Krok 7.

Kliknutím na odkaz **Hodnocení ( )** vybrané technické kontroly MP se zobrazí formulář *[VF-](#page-30-1)[Detail technické kontroly MP](#page-30-1)* [\(obrázek 3-8\)](#page-30-2) – Krok 7.

Kliknutím na tlačítko Nový záznam se zobrazí formulář *[IF-Detail technické kontroly MP](#page-31-1)* [\(obrázek 3-9\)](#page-31-2) pro zápis nové technické kontroly MP – Krok 8.

*V registru se porovnávají tyto položky: Rok výroby, Výrobní číslo, Pracovní záběr, Velikost nádrže. V případě, že zapsané údaje z kontroly jsou jiné, zobrazí se jejich hodnota ve formuláři červeně* [\(obrázek 3-7\)](#page-29-2). *V tomto případě je potřeba zadaná data zkontrolovat.*

#### <span id="page-30-0"></span>**Krok 7: Zobrazení detailu technické kontroly MP**

Tento krok následuje po Kroku 6, kde ve formuláři *Chyba! Nenalezen zdroj odkazů.* [\(obrázek](#page-29-2)  [3-7\)](#page-29-2) klikneme na odkaz **Stav kontroly** vybrané technické kontroly MP. Tím se zobrazí formulář *[VF-Detail technické kontroly MP](#page-30-1)* [\(obrázek 3-8\)](#page-30-2).

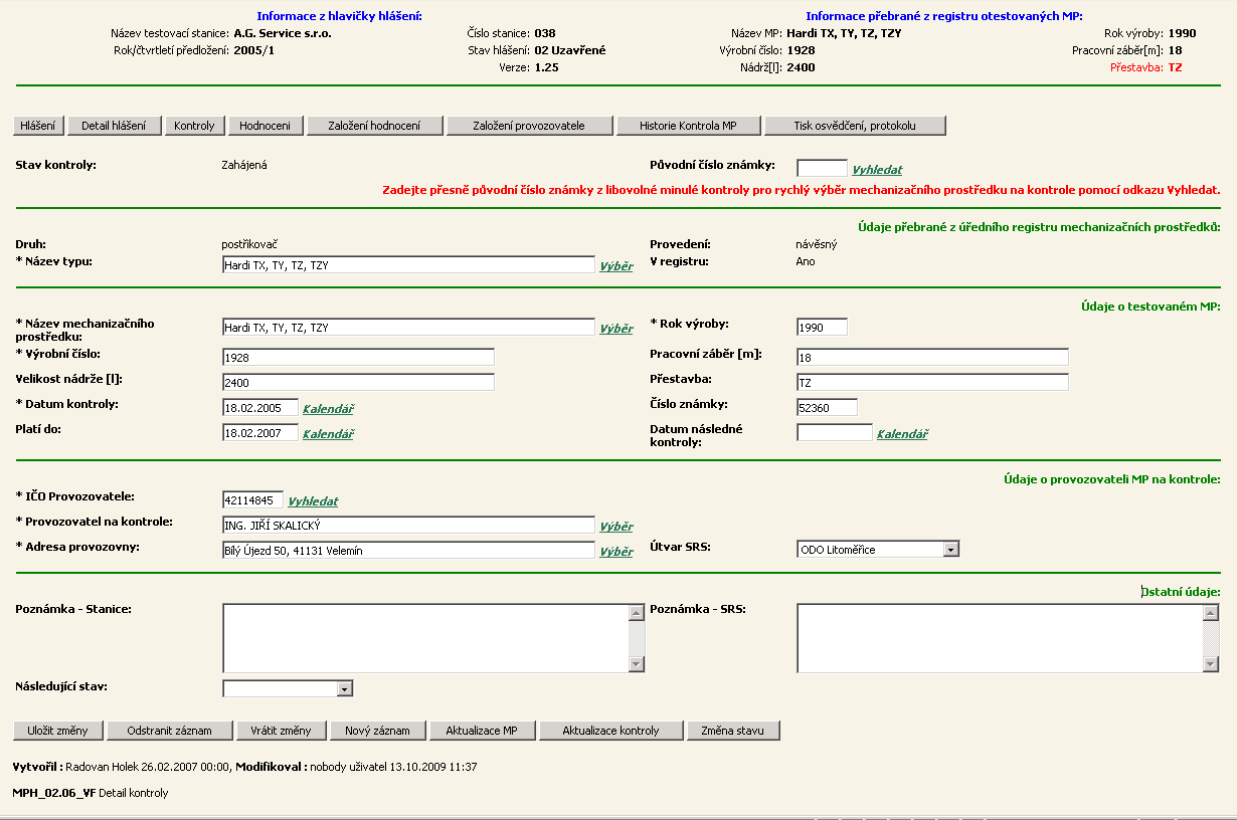

<span id="page-30-1"></span>**obrázek 3-8 VF-Detail technické kontroly MP**

<span id="page-30-2"></span>V detailu technické kontroly MP jsou uloženy všechny dostupné informace o kontrole, které můžeme aktualizovat a v položce **Následující stav** provést změnu ve stavu technické kontroly. Kliknutím na tlačítko Změna stavu se stav TK změní – viz Proces 5 **Správa technické kontroly MP**.

Kliknutím na tlačítko Hodnocení se zobrazí formulář *[VF-Detail hodnocení MP](#page-35-2)* [\(obrázek 3-16\)](#page-35-3) – viz Proces 5. Obsah formuláře *[VF-Detail hodnocení MP](#page-35-2)* je určen nastavením poloţky **Druh** [obrázek 3-8.](#page-30-2)

V případě, že hodnocení není založeno (ve formuláři *RL-Seznam technických kontrol v hlášení*, [obrázek 3-7](#page-29-2) je odkaz ve tvaru **Hodnocení (0)**), klikneme na tlačítko Založení hodnocení. Tím se zobrazí formulář *[VF-Detail hodnocení MP](#page-35-2)* [\(obrázek 3-16\)](#page-35-3) – viz Proces 5. Obsah formuláře *[VF-Detail hodnocení MP](#page-35-2)* je určen nastavením položky Druh - [obrázek 3-8.](#page-30-2)

Kliknutím na tlačítko Tisk osvědčení, protokolu se zobrazí formulář *[RL-Varianty tisku](#page-36-2)* [\(obrázek 3-17\)](#page-36-3) – viz Proces 6.

Kliknutím na tlačítko Nový záznam se zobrazí formulář *[IF-Detail technické kontroly MP](#page-31-1)* [\(obrázek 3-9\)](#page-31-2) pro zápis nové technické kontroly MP – Krok 8.

Kliknutím na tlačítko Odstranit záznam (pouze pro roli 32 Administrátor) se zobrazí formuláři *Chyba! Nenalezen zdroj odkazů.* [\(obrázek 3-4\)](#page-26-3), kde kliknutím na tlačítko OK se provede odstranění záznamu o technické kontrole MP a opět se zobrazí formulář *Chyba! Nenalezen zdroj odkazů.* [\(obrázek 3-7\)](#page-29-2) – Krok 6.

#### <span id="page-31-0"></span>**Krok 8: Zápis nové technické kontroly MP**

Tento krok následuje po Kroku 6, kde ve formuláři *Chyba! Nenalezen zdroj odkazů.* [\(obrázek](#page-29-2)  [3-7\)](#page-29-2) klikneme na tlačítko Nový záznam nebo po Kroku 7, kde ve formuláři *[VF-Detail](#page-30-1)  [technické kontroly MP](#page-30-1)* [\(obrázek 3-8\)](#page-30-2) klikneme na tlačítko Nový záznam.

Tím se nám zobrazí formulář *[IF-Detail technické kontroly MP](#page-31-1)* [\(obrázek 3-9\)](#page-31-2), ve kterém zapíšeme novou technickou kontrolu MP.

Po vyplnění jednotlivých položek a kliknutím na tlačítko Uložit se zapíše nová technická kontrola MP, která je ve stavu **01 Zahájená** – viz Proces 5, Správa technické kontroly.

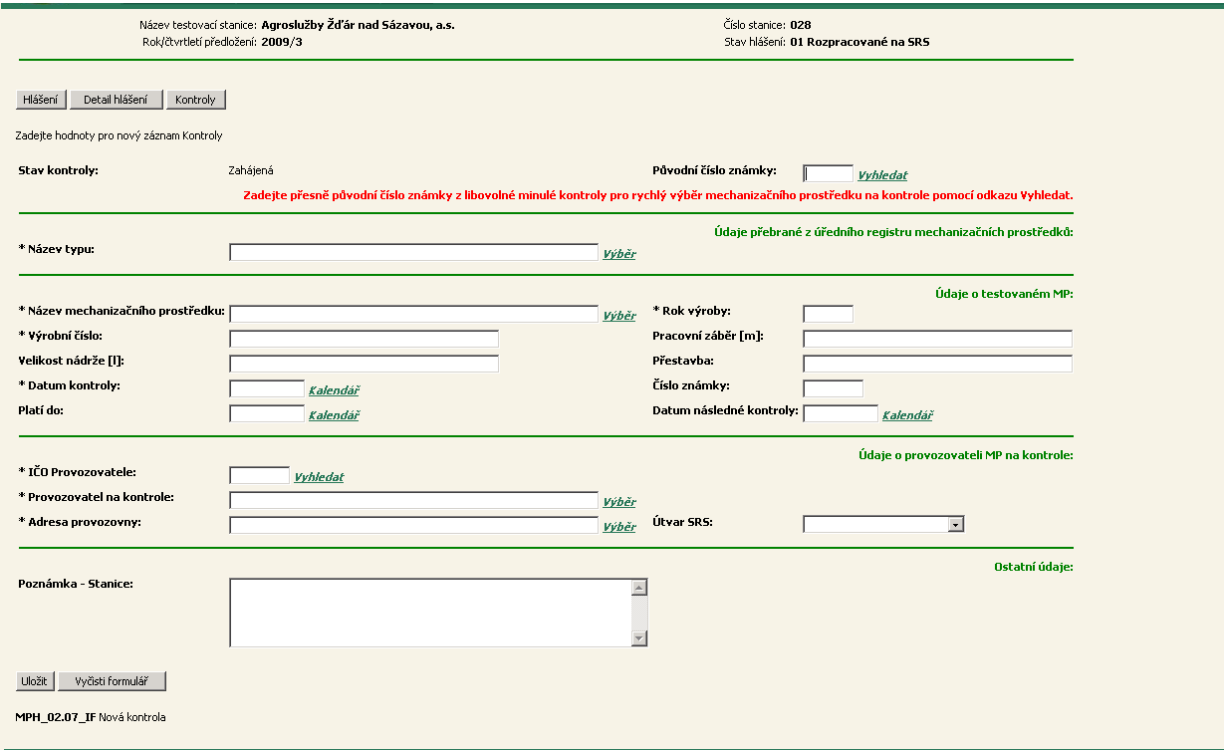

<span id="page-31-2"></span><span id="page-31-1"></span>**obrázek 3-9 IF-Detail technické kontroly MP**

#### <span id="page-32-0"></span>Krok 8a: Zápis TK vyplněním položky Původní číslo známky

Zápis technické kontroly mechanizačního prostředku lze provést vyplněním položky Původní **číslo známky** [\(obrázek 3-9\)](#page-31-2). Potom klikneme na odkaz *Vyhledat*. Tím se nám zobrazí formulář *[RL–Seznam mechanizačních prostředků](#page-32-1)* [\(obrázek 3-10\)](#page-32-2).

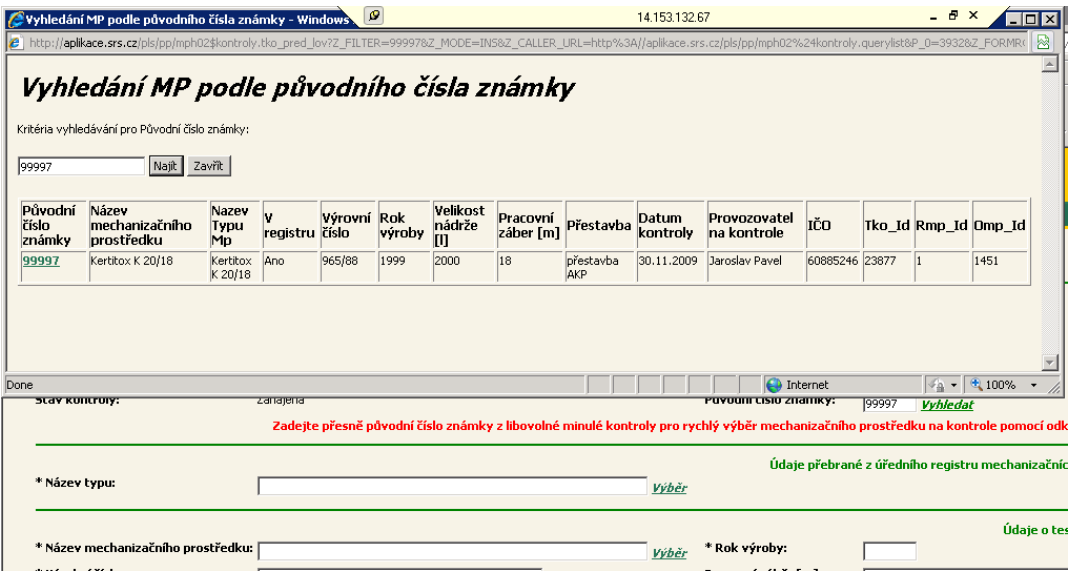

<span id="page-32-1"></span>**obrázek 3-10 RL–Seznam mechanizačních prostředků**

<span id="page-32-2"></span>Kliknutím na konkrétní číslo známky ve sloupci Původní číslo známky [\(obrázek 3-10\)](#page-32-2), se provede zápis kontroly – viz formulář *[VF–Detail technické kontroly MP](#page-32-3)* [\(obrázek 3-11\)](#page-32-4). Takto zapsané údaje je potřeba zkontrolovat.

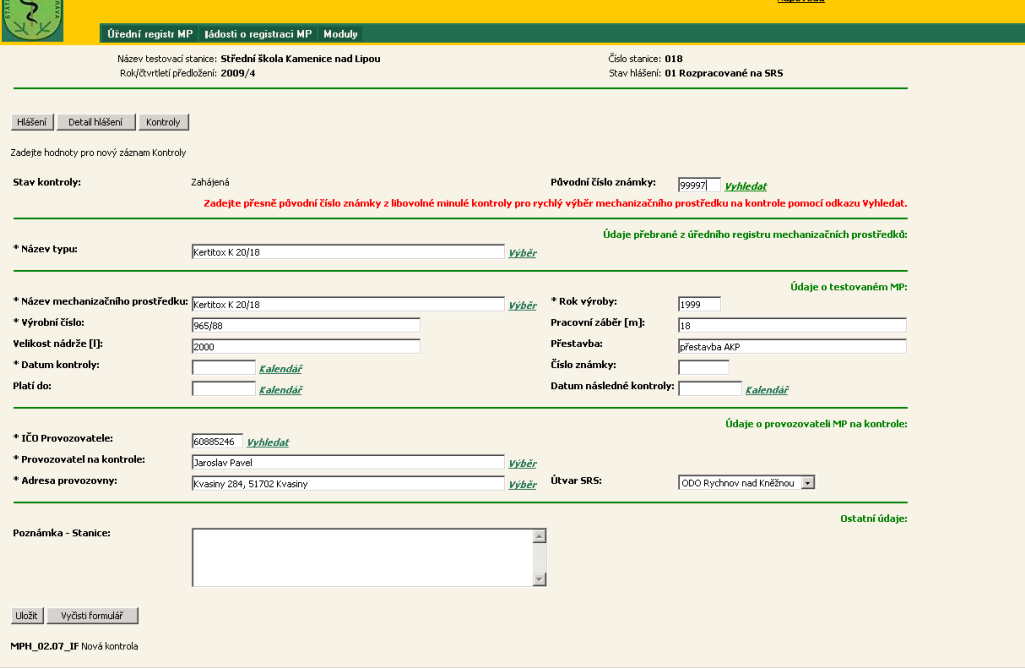

<span id="page-32-4"></span><span id="page-32-3"></span>**obrázek 3-11 VF–Detail technické kontroly MP**

#### <span id="page-33-0"></span>Krok 8b: Zápis vyplněním položky Název typu

Zápis testovaného MP lze provést vyplněním položky Název typu [\(obrázek 3-9\)](#page-31-2). Potom klikneme na odkaz *Výběr*. Tím se nám zobrazí formulář *[RL–Seznam typů MP](#page-33-1)* [\(obrázek 3-12\)](#page-33-2).

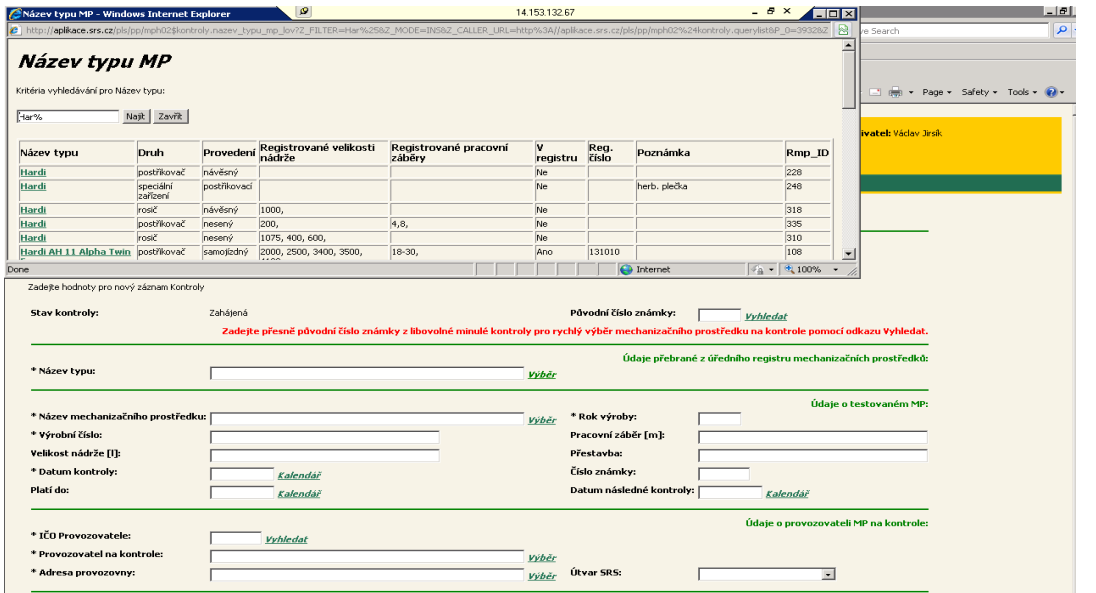

<span id="page-33-1"></span>**obrázek 3-12 RL–Seznam typů MP**

<span id="page-33-2"></span>Kliknutím na konkrétní typ MP ve sloupci Název typu [\(obrázek 3-12\)](#page-33-2), se provede zápis testovaného mechanizačního prostředku – viz formulář *[VF–Detail technické kontroly MP](#page-32-3)* [\(obrázek 3-11\)](#page-32-4). Takto zapsané údaje je potřeba zkontrolovat a doplnit.

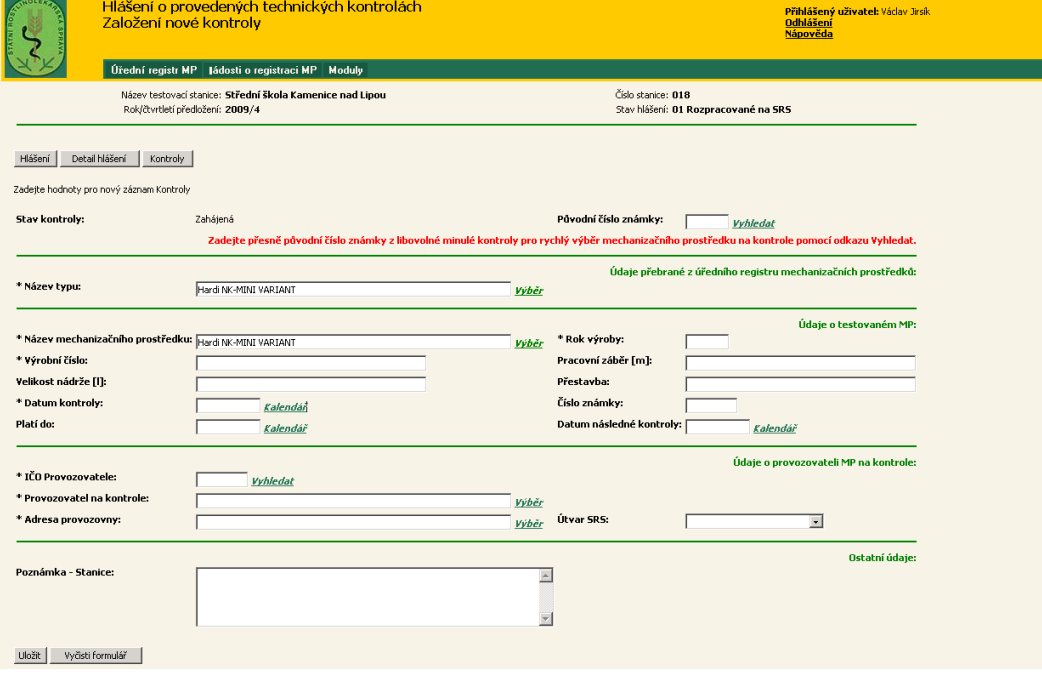

**obrázek 3-13 VF–Detail technické kontroly MP**

#### <span id="page-34-0"></span>**Krok 8c: Zápis vyplněním poloţky Název mechanizačního prostředku – pouze SRS**

#### <span id="page-34-1"></span>**Krok 8d: Zápis vyplněním poloţky IČO Provozovatele**

Zápis provozovatele MP lze provést vyplněním položky **IČO Provozovatele** [\(obrázek 3-9\)](#page-31-2). Potom klikneme na odkaz *Výběr*. Tím se nám zobrazí formulář *[RL–Seznam provozovatelů MP](#page-34-2)* [\(obrázek 3-14\)](#page-34-3).

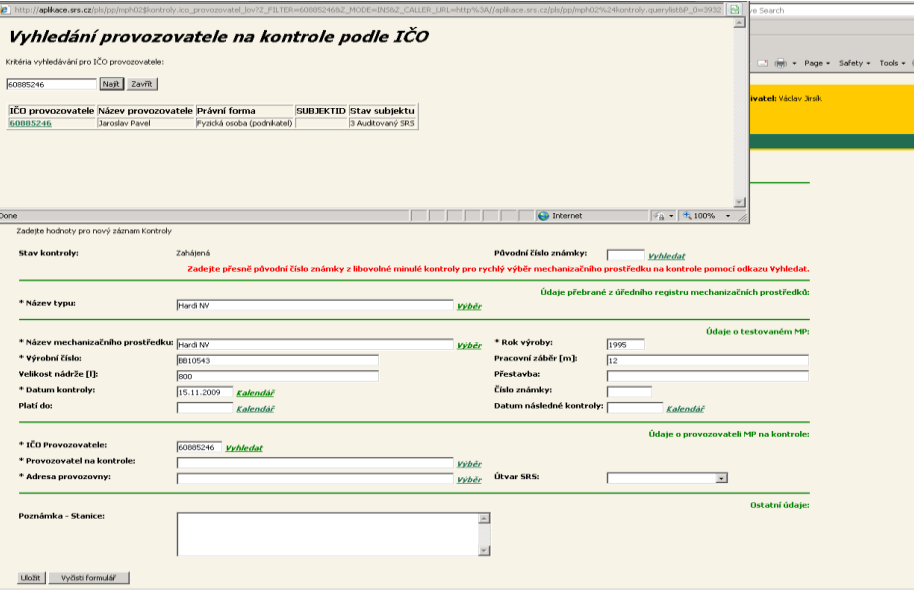

<span id="page-34-2"></span>**obrázek 3-14 RL–Seznam provozovatelů MP**

<span id="page-34-3"></span>Kliknutím na konkrétní provozovatele ve sloupci IČO provozovatele [\(obrázek 3-14\)](#page-34-3), se provede zápis provozovatele – viz [obrázek 3-15.](#page-34-4)

Potom zápis položky **Adresa provozovny** [\(obrázek 3-9\)](#page-31-2) provedeme kliknutím na odkaz *Výběr* u této položky Tím se nám zobrazí formulář *[RL–Seznam provozoven](#page-34-5)* [\(obrázek 3-15\)](#page-34-4).

Kliknutím na konkrétní provozovnu ve sloupci Název organizační jednotky - provozovny [\(obrázek 3-15\)](#page-34-4), se provede zápis provozovny.

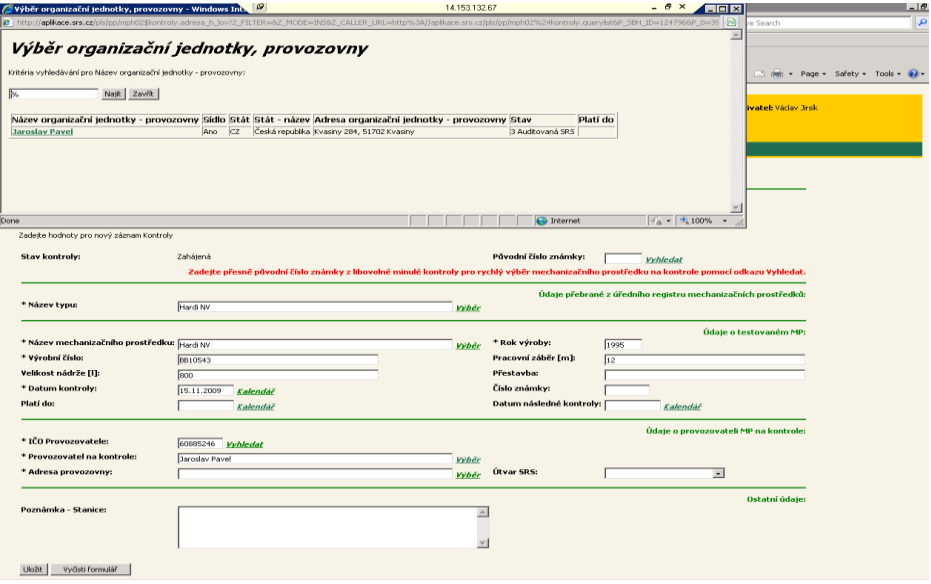

<span id="page-34-5"></span><span id="page-34-4"></span>**obrázek 3-15 RL–Seznam provozoven**

#### <span id="page-35-0"></span>**Proces 5 .. Zápis hodnocení MP "**

Proces *Zápis hodnocení MP* slouží k zápisu hodnocení kontroly mechanického prostředku.

#### <span id="page-35-1"></span>**Krok 9: Hodnocení MP**

Tento krok následuje po Kroku 6, kde ve formuláři *Chyba! Nenalezen zdroj odkazů.* [\(obrázek](#page-29-2)  [3-7\)](#page-29-2) klikneme na odkaz **Hodnocení ( )** vybrané technické kontroly MP nebo po Kroku 7, kde ve formuláři *[VF-Detail technické kontroly MP](#page-30-1)* [\(obrázek 3-8\)](#page-30-2) klikneme na tlačítko Hodnocení.

Tím se nám zobrazí formulář *[VF-Detail hodnocení MP](#page-35-2)* [\(obrázek 3-16\)](#page-35-3), ve kterém zapíšeme hodnocení technické kontroly MP. Obsah formuláře *[VF-Detail hodnocení MP](#page-35-2)* je určen nastavením položky **Druh** – viz formulář *[VF-Detail technické kontroly MP](#page-30-1)* [\(obrázek 3-8\)](#page-30-2).

| Název testovací stanice: Jarmil Štarman<br>Rok/čtvrtletí předložení: 2010/2 | Informace z hlavičky hlášení:         | Číslo stanice: 502<br>Stav hlášení: 01 Rozpracované na SRS<br>Verze: 1.25 |                  | Informace přebrané z registru otestovaných MP:<br>Název MP: TZ 4 052<br>Výrobní číslo: 074<br>Nádrž[I]: | Rok výroby: 1994<br>Pracovní záběr[m]:<br>Přestavba: 5 |
|-----------------------------------------------------------------------------|---------------------------------------|---------------------------------------------------------------------------|------------------|----------------------------------------------------------------------------------------------------|--------------------------------------------------------|
| Detail hlášení<br>Hlášení<br>Kontroly<br>Vrátit změny<br>Uložit změny       | Detail Kontroly<br>Aktualizovat dotaz |                                                                           |                  |                                                                                                    |                                                        |
| Požadavek                                                                   | Vyhovuje Označení                     |                                                                           | Hodnota Zjištění |                                                                                                    |                                                        |
| Celkový technický stav                                                      | Ano -                                 |                                                                           |                  |                                                                                                    |                                                        |
| Shoda s dokumentací - změny                                                 | Ano -                                 |                                                                           |                  |                                                                                                    |                                                        |
| Funkčnosť                                                                   | Ano -                                 |                                                                           |                  |                                                                                                    |                                                        |
| Dávkování mořidla                                                           | $Ano -$                               |                                                                           |                  |                                                                                                    |                                                        |
| Funkčnosť                                                                   | $Ano -$                               |                                                                           |                  |                                                                                                    |                                                        |
| Přesnosť                                                                    | Ano -                                 |                                                                           |                  |                                                                                                    |                                                        |
| Těsnosť                                                                     | Ano -                                 |                                                                           |                  |                                                                                                    |                                                        |
| Dávkování osiva                                                             | Ano -                                 |                                                                           |                  |                                                                                                    |                                                        |
| Funkčnosť                                                                   | Ano -                                 |                                                                           |                  |                                                                                                    |                                                        |
| Přesnosť                                                                    | Ano -                                 |                                                                           |                  |                                                                                                    |                                                        |
| Odsávací zařízení                                                           | Ano -                                 |                                                                           |                  |                                                                                                    |                                                        |
| Funkčnosť                                                                   | Ano -                                 |                                                                           |                  |                                                                                                    |                                                        |
| Těsnosť                                                                     | $Ano -$                               |                                                                           |                  |                                                                                                    |                                                        |
| Pohyblivé části                                                             | Ano -                                 |                                                                           |                  |                                                                                                    |                                                        |
| Podmínky testování                                                          | $Popis -$                             |                                                                           |                  |                                                                                                    |                                                        |
| Pruchodnost mořícího zařízení (t.hod-1)                                     | $Popis -$                             |                                                                           |                  |                                                                                                    |                                                        |
| Způsob pytlování (plnění obalů)                                             | $Popis -$                             |                                                                           |                  |                                                                                                    |                                                        |
| Zařazení moříčky do linky                                                   | $Popis -$                             |                                                                           |                  |                                                                                                    |                                                        |
| Záznamy 1 až 18 z 18<br>Uložit změny<br>Vrátit změny                        | Aktualizovat dotaz                    |                                                                           |                  |                                                                                                    |                                                        |
| MPH_02.08_VF Detail hodnocení MP                                            |                                       |                                                                           |                  |                                                                                                    |                                                        |
|                                                                             |                                       |                                                                           |                  |                                                                                                    |                                                        |

<span id="page-35-2"></span>**obrázek 3-16 VF-Detail hodnocení MP**

<span id="page-35-3"></span>Kliknutím na zeleně podtržené položky ve sloupci Požadavek se zobrazí nápověda k jednotlivým požadavkům hodnocení.

Ve sloupci *Vyhovuje* jsou přednastavené hodnoty Ano/Ne nebo Ano/Ne/Nehodnoceno.

Ve sloupcích *Označení* a *Hodnota* jsou některé položky editovatelné. Kliknutím na tyto položky se zobrazí nápověda (tool tip) – jak položku vyplnit.

Po vyplnění jednotlivých položek a kliknutím na tlačítko Uložit změny se uloží hodnocení technické kontroly MP,

#### <span id="page-36-0"></span>**Proces 6 "Tisk osvědčení a protokolu"**

Proces *Tisk osvědčení a protokolu* slouží k tisku Osvědčení o funkční způsobilosti MP nebo tisku Protokolu z kontrolního testování MP.

#### <span id="page-36-1"></span>**Krok 10: Volba varianty tisku**

Tento krok následuje po Kroku 7, kde ve formuláři *[VF-Detail technické kontroly MP](#page-30-1)* [\(obrázek](#page-30-2)  [3-8\)](#page-30-2) klikneme na tlačítko Tisk osvědčení, protokolu. Tím se zobrazí formulář *[RL-Varianty](#page-36-2)  [tisku](#page-36-2)* [\(obrázek 3-17\)](#page-36-3).

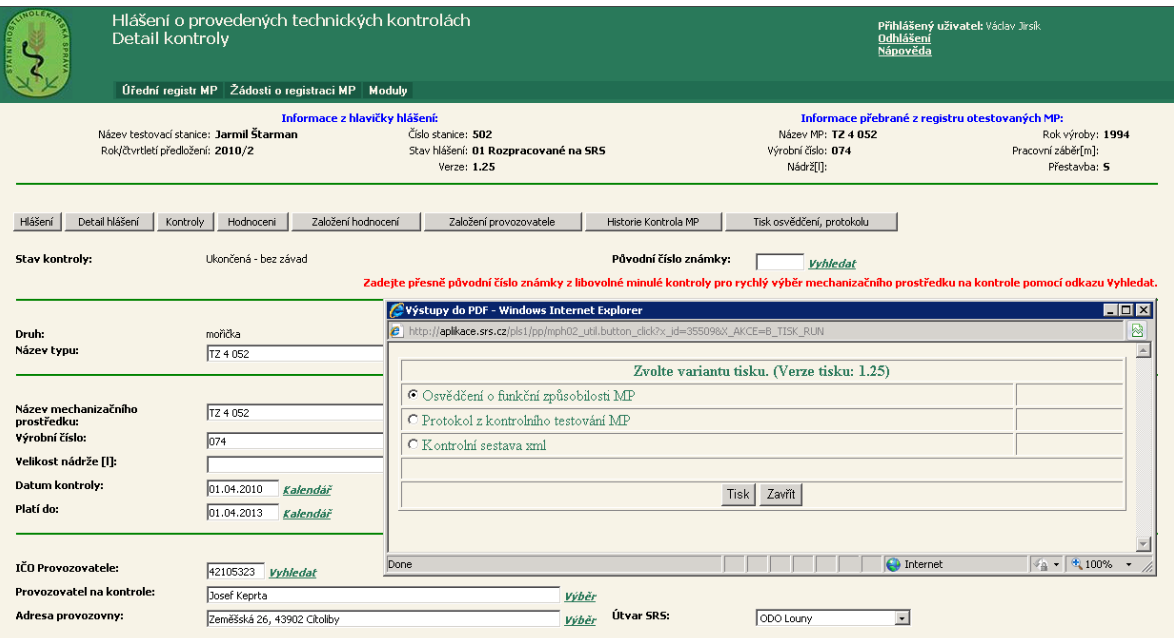

<span id="page-36-2"></span>**obrázek 3-17 RL-Varianty tisku** 

<span id="page-36-3"></span>Výběrem položky Osvědčení o funkční způsobilosti MP [\(obrázek 3-17\)](#page-36-3) a následným kliknutím na tlačítko Tisk se zobrazí osvědčení - [obrázek 3-18.](#page-37-0)

Výběrem poloţky **Protokol z kontrolního testování MP** [\(obrázek 3-17\)](#page-36-3) a následným kliknutím na tlačítko Tisk se zobrazí protokol - [obrázek 3-18.](#page-37-0)

Před vlastním tiskem je potřeba předmětnou kontrolu uzavřít změnou stavu – viz dále.

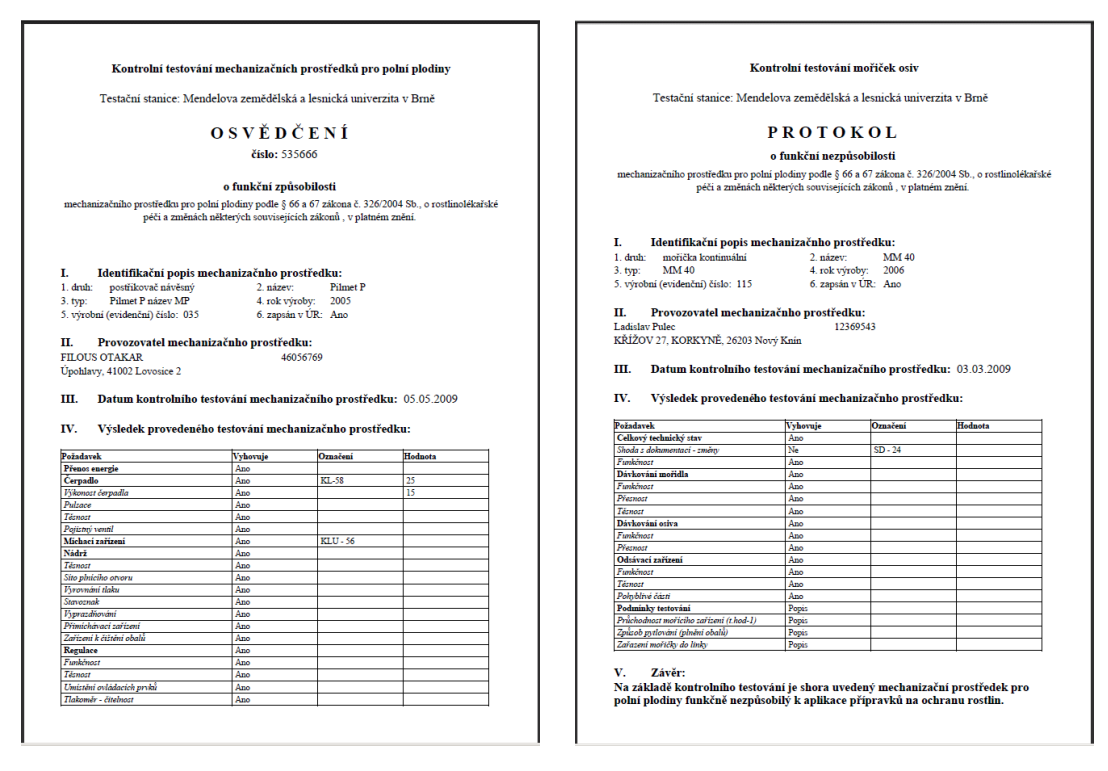

<span id="page-37-0"></span> **Osvědčení Protokol**

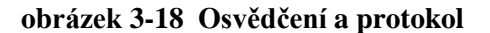

#### <span id="page-38-0"></span>**Proces 7 "Správa technické kontroly MP "**

Proces Správa technické kontroly MP slouží ke správě TK. Správa technické kontroly spočívá v převedení Správy TK do následujícího stavu – viz *[Správa technické kontroly MP](#page-38-2) – životní [cyklus](#page-38-2)* [\(obrázek 3-19\)](#page-38-3), Krok 11.

#### <span id="page-38-1"></span>**Krok 11: Správa technické kontroly MP**

Změna stavu technické kontroly se provádí ve formuláři *[VF-Detail technické kontroly MP](#page-30-1)* [\(obrázek 3-8\)](#page-30-2), Krok 7, kde v položce **Následující stav** nastavujeme stav technické kontroly do následujícího stavu dle ţivotního cyklu – viz [obrázek 3-19](#page-38-3)*.*

Kliknutím na tlačítko Změna stavu se stav technické kontroly MP změní.

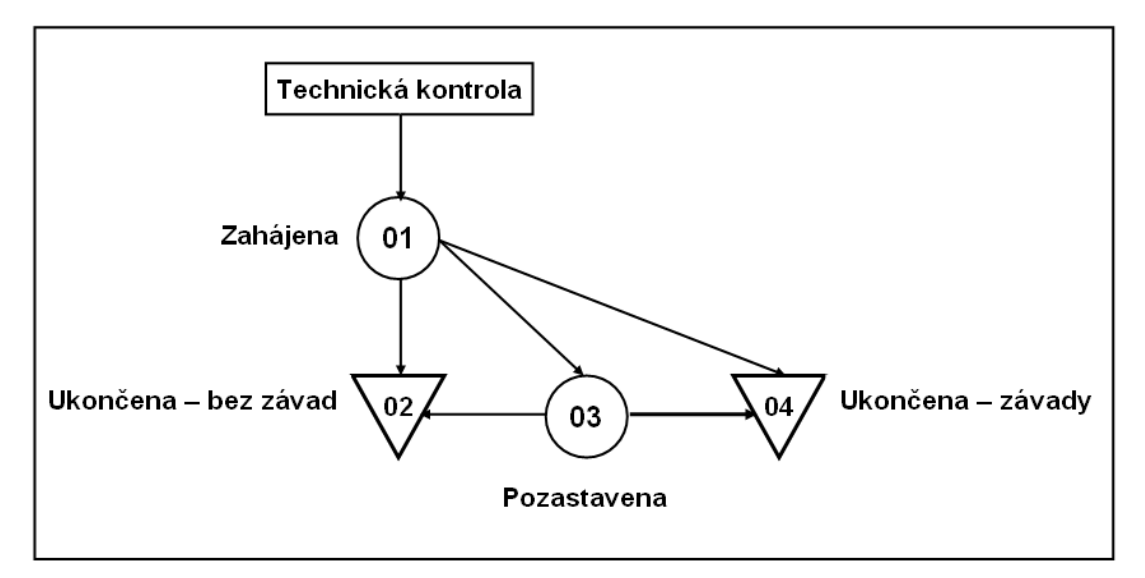

<span id="page-38-2"></span>**obrázek 3-19 Správa technické kontroly MP – ţivotní cyklus**

<span id="page-38-3"></span>**01 Zahájená** – stav technické kontroly MP po jejím zápisu a kliknutím na tlačítko Uložit - viz Krok 8.

**02 Ukončena – bez závad** – technická kontrola byla ukončena bez závad – viz Krok 7.

**03 Pozastavena –** technická kontrola byla pozastavena.

**04 Ukončena - závady –** technická kontrola byla ukončena, na MP byla zjištěna závada.

*Uživatelská příručka pro provoz aplikace Hlášení o provedených technických kontrolách*

### **4**

## <span id="page-39-0"></span>**PROHLÍŽENÍ PROVEDENÝCH**

# **TECHNICKÝCH KONTROL MP - SRS (MPH\_51)**

Kapitola obsahuje:

- popis Procesu 1: *Zobrazení hlášení o provedených TK*  $\bullet$
- popis Procesu 2: *Zobrazení technických kontrol MP*  $\bullet$

<span id="page-39-1"></span>**POUZE SRS!**

*Uživatelská příručka pro provoz aplikace Hlášení o provedených technických kontrolách*

## **5**

## <span id="page-40-0"></span>**PROHLÍŽENÍ PROVEDENÝCH**

## **TECHNICKÝCH KONTROL MP - STANICE**

## **(MPH\_52)**

Kapitola obsahuje:

- popis Procesu 1: *Zobrazení hlášení o provedených TK přihlášené stanice*  $\bullet$
- popis Procesu 2: *Zobrazení technických kontrol MP přihlášené stanice TK* $\bullet$

#### <span id="page-41-0"></span>**Proces 1 "Zobrazení hlášení o provedených TK přihlášené stanice"**

Proces Zobrazení hlášení o provedených TK přihlášené stanice slouží pro přihlášenou stanici TK do aplikace **Hlášení o provedených technických kontrolách** k prohlížení jejích hlášení o provedených technických kontrolách mechanizačních prostředků.

#### <span id="page-41-1"></span>**Krok 1: Zadání kritérií pro zobrazení hlášení o provedených TK**

V menu zvolte *Úřední registr MP / MPH\_52 Prohlížení provedené tech. k. – Stanice* [\(obrázek](#page-9-2)  [1-4\)](#page-9-2).

V prvním kroku je třeba zadat kritérium pro zobrazení hlášení o provedených TK, které chceme prohlížet. K tomu slouží formulář *[QF-Kritéria zobrazení hlášení o TK](#page-41-2)* [\(obrázek 5-1\)](#page-41-3), kde zadáme kritérium k zobrazení hlášení (viz kapitola *Jak správně zadávat kritéria*):

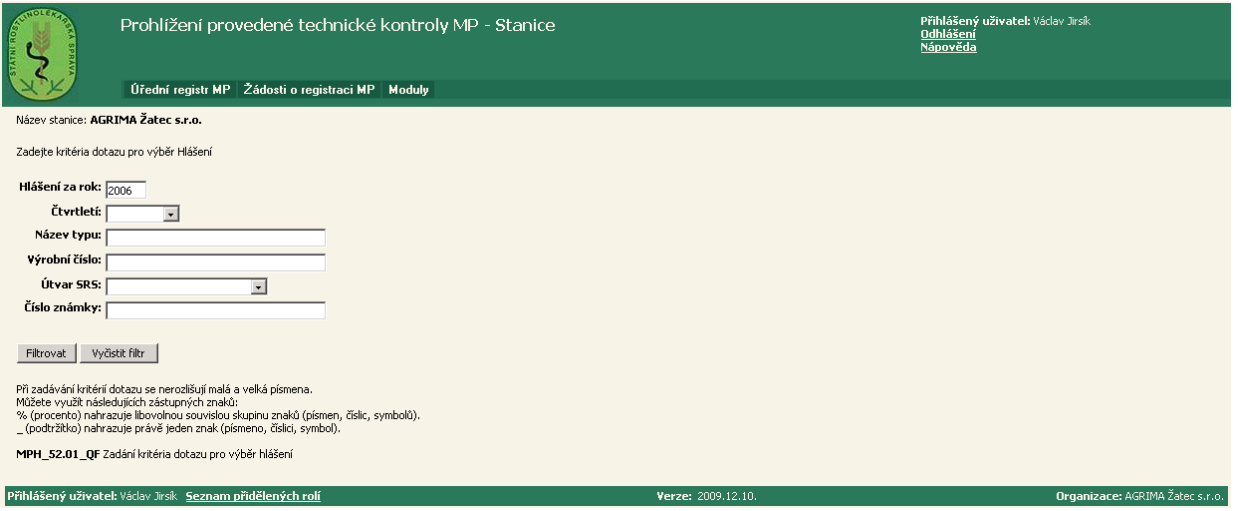

#### <span id="page-41-2"></span>**obrázek 5-1 QF-Kritéria zobrazení hlášení o TK**

- <span id="page-41-3"></span>- **Hlášení za rok** – zadejte rok, za který je hlášení podáno.
- **Čtvrtletí** vyberte čtvrtletí, za které je hlášení podáno (musí se zadat i rok předložení hlášení).
- **Název typu** zadejte název typu MP.
- **Výrobní číslo** zadejte výrobní číslo MP.
- **Útvar SRS** vyberte útvar SRS, který provedl TK.
- **Číslo známky** zadejte číslo známky MP.

Kliknutím na tlačítko **Filtrovat** se zobrazí hlášení o provedených TK podle zadaného kritéria formulář *[RL-Seznam vybraných hlášení o provedených TK](#page-42-3)* [\(obrázek 5-2\)](#page-42-4), Krok 2.

#### <span id="page-42-0"></span>**Krok 2: Zobrazení vybraných hlášení o provedených TK**

Tento krok následuje po Kroku 1, kde ve formuláři *[QF-Kritéria zobrazení hlášení o TK](#page-41-2)* [\(obrázek 5-1\)](#page-41-3) klikneme na tlačítko Filtrovat. Tím se nám zobrazí seznam hlášení o provedených TK – viz formulář *[RL-Seznam vybraných hlášení o provedených TK](#page-42-3)* [\(obrázek 5-2\)](#page-42-4).

| AUNOLER<br><b>MENTOS</b>                                                                                         |                                     |  | Prohlížení provedené technické kontroly MP - Stanice | Přihlášený uživatel: Václav Jirsík<br><b>Odhlášení</b><br>Nápověda |                              |                                                                                                    |                    |               |                                 |  |  |  |
|----------------------------------------------------------------------------------------------------|-------------------------------------|--|------------------------------------------------------|--------------------------------------------------------------------|------------------------------|----------------------------------------------------------------------------------------------------|--------------------|---------------|---------------------------------|--|--|--|
|                                                                                                    |                                     |  | Úřední registr MP Žádosti o registraci MP Moduly     |                                                                    |                              |                                                                                                    |                    |               |                                 |  |  |  |
| Odkaz Stav hlášení zobrazí detail vybraného hlášení.<br>Odkaz Kontroly zobrazí seznam kontrol vybraného hlášení. |                                     |  |                                                      |                                                                    |                              |                                                                                                    |                    |               |                                 |  |  |  |
| Stav hlášení Název stanice                                                                                       |                                     |  |                                                      |                                                                    |                              | Číslo stanice Hlášení za rok Čtvrtletí Datum odeslání Datum přijetí na SRS Číslo evidenční SpS Kontroly |                    |               |                                 |  |  |  |
|                                                                                                    | 02 Uzavřené AGRIMA Žatec s.r.o. 034 |  |                                                      |                                                                    | 2006 1.čtvrtletí 06.11.2006  | 07.11.2006                                                                                              | SRS 27941/2006     | Kontroly (8)  |                                 |  |  |  |
|                                                                                                    | 02 Uzavřené AGRIMA Žatec s.r.o. 034 |  |                                                      |                                                                    | 2006 2.čtvrtletí 06.11.2006  | 07.11.2006                                                                                              | SRS 27941/2006     | Kontroly (79) |                                 |  |  |  |
|                                                                                                    | 02 Uzavřené AGRIMA Žatec s.r.o. 034 |  |                                                      |                                                                    | 2006 3. čtvrtletí 06.11.2006 | 07.11.2006                                                                                              | SRS 27941/2006     | Kontroly (12) |                                 |  |  |  |
|                                                                                                    | 02 Uzavřené AGRIMA Žatec s.r.o. 034 |  |                                                      |                                                                    | 2006 4. čtvrtletí 06.11.2006 | 07.11.2006                                                                                              | SRS 27941/2006     | Kontroly (6)  |                                 |  |  |  |
| Záznamy 1 až 4 z 4<br>Aktualizovat dotaz                                                                         | Upravit filtr                       |  |                                                      |                                                                    |                              |                                                                                                    |                    |               |                                 |  |  |  |
| MPH 52.02 RL Seznam hlášení                                                                                      |                                     |  |                                                      |                                                                    |                              |                                                                                                    |                    |               |                                 |  |  |  |
| Přihlášený uživatel: Václav Jirsík Seznam přidělených rolí                                                       |                                     |  |                                                      |                                                                    |                              |                                                                                                    | Verze: 2009.12.10. |               | Organizace: AGRIMA Žatec s.r.o. |  |  |  |

<span id="page-42-3"></span>**obrázek 5-2 RL-Seznam vybraných hlášení o provedených TK**

<span id="page-42-4"></span>Kliknutím na odkaz **Stav hlášení** vybraného hlášení se zobrazí formulář *[obrázek 5-3](#page-42-5) VF-Detail hlášení o* [provedených TK](#page-42-5) [\(obrázek 5-3\)](#page-42-5), kde jsou dostupné všechny aktuální informace o hlášení – Krok 3.

Kliknutím na odkaz **Kontroly ( )** vybraného hlášení se zobrazí formulář *[RL-Seznam](#page-43-1)  [technických kontrol MP](#page-43-1)* [\(obrázek 5-4\)](#page-43-2) – Krok 4.

#### <span id="page-42-1"></span>**Krok 3: Zobrazení detailu hlášení o provedených TK**

Tento krok následuje po Kroku 2, kde ve formuláři *[RL-Seznam vybraných hlášení o](#page-42-3)  [provedených TK](#page-42-3)* [\(obrázek 5-2\)](#page-42-4) klikneme na odkaz **Stav hlášení** vybraného hlášení nebo v ostatních formulářích klikneme na tlačítko **Detail hlášení**. Tím se nám zobrazí detail hlášení viz formulář *obrázek 5-3 [VF-Detail hlášení o](#page-42-5)* provedených TK [\(obrázek 5-3\)](#page-42-5).

<span id="page-42-5"></span><span id="page-42-2"></span>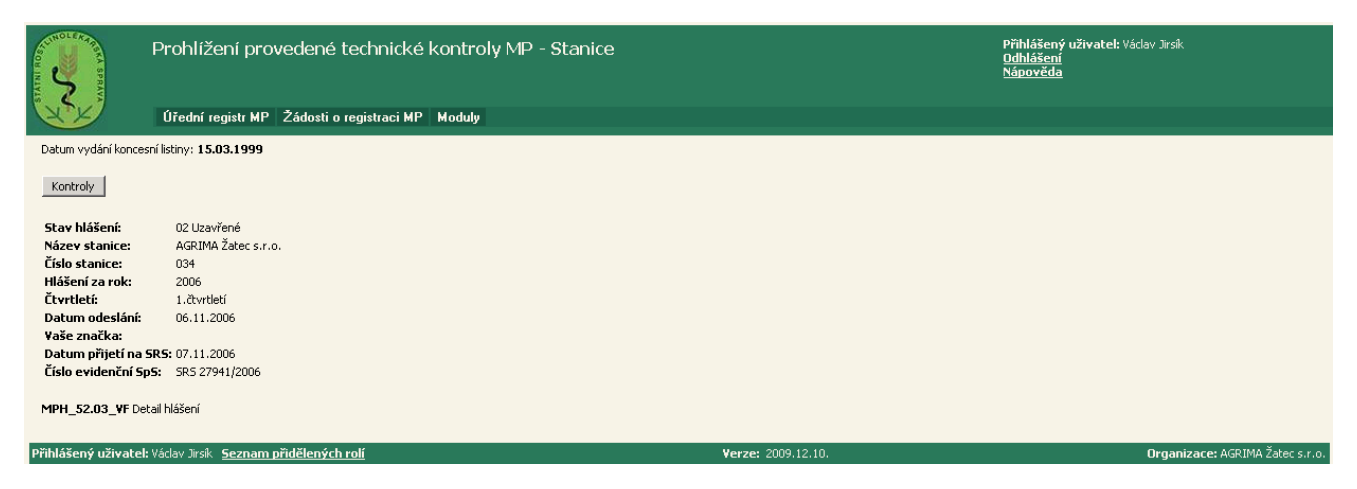

**obrázek 5-3 VF-Detail hlášení o provedených TK**

#### Proces 2 "Zobrazení technických kontrol MP přihlášené stanice TK"

Proces Zobrazení technických kontrol MP přihlášené stanice TK slouží k prohlížení údajů o technické kontrole MP.

#### <span id="page-43-0"></span>**Krok 4: Zobrazení technických kontrol MP**

Tento krok následuje po Kroku 2, kde ve formuláři *[RL-Seznam vybraných hlášení o](#page-42-3)  [provedených TK](#page-42-3)* [\(obrázek 5-2\)](#page-42-4) klikneme na odkaz **Kontroly ( )** vybraného hlášení o provedených TK nebo v ostatních formulářích klikneme na tlačítko Kontroly. Tím se zobrazí formulář *[RL-Seznam technických kontrol MP](#page-43-1)* [\(obrázek 5-4\)](#page-43-2).

| e                                        |                                                                                                    |          |                                                                                  | Prohlížení provedené technické kontroly MP - Stanice | Přihlášený uživatel: Václav Jirsík<br>Odhlášení<br>Nápověda |                                                 |            |  |                                                                                                    |                 |  |
|------------------------------------------|----------------------------------------------------------------------------------------------------|----------|----------------------------------------------------------------------------------|------------------------------------------------------|-------------------------------------------------------------|-------------------------------------------------|------------|--|----------------------------------------------------------------------------------------------------|-----------------|--|
|                                          |                                                                                                    |          | Úřední registr MP Žádosti o registraci MP Moduly                                 |                                                      |                                                             |                                                 |            |  |                                                                                                    |                 |  |
|                                          |                                                                                                    |          | Název testovací stanice: AGRIMA Žatec s.r.o.<br>Rok/čtvrtletí předložení: 2006/1 |                                                      |                                                             | Číslo stanice: 034<br>Stav hlášení: 02 Uzavřené |            |  |                                                                                                    |                 |  |
| Detail hlášení<br>Hlášení                |                                                                                                    |          |                                                                                  |                                                      |                                                             |                                                 |            |  |                                                                                                    |                 |  |
| Název tvou                               |                                                                                                    |          |                                                                                  |                                                      |                                                             |                                                 |            |  | Výrobní číslo Rok výroby Velikost nádrže [1] Pracovní záběr [m] Přestavba Datum kontroly Platí do Číslo známky Provozovatel ke kontrole Útvar SRS |                 |  |
| Jar-Met                                  | 53568                                                                                                    |          | 1996 1000                                                                        | 18                                                   |                                                             | 22.02.2006                                      | 22.02.2008 |  | 53568 Jan Bednář                                                                                                    | ODO Chomutov    |  |
| Hardi NK-MINI VARIANT EE10017            |                                                                                                    | 1997 400 |                                                                                  | 6                                                    |                                                             | 29.03.2006                                      | 29.03.2008 |  | 53569 AGRIVEP a.s.                                                                                                    | ODO Praha-západ |  |
| Gama 412                                 | 234                                                                                                    | 1997 400 |                                                                                  | 12                                                   |                                                             | 29.03.2006                                      | 29.03.2008 |  | 53570 Ing.František Karhan                                                                                                    | ODO Praha-západ |  |
| Hardi CM                                 | 005007                                                                                                    |          | 2002 2800                                                                        | 18                                                   |                                                             | 29.03.2006                                      | 29.03.2008 |  | 53571 AGRIVEP a.s.                                                                                                    | ODO Praha-západ |  |
| RP 4-090                                 | 12647                                                                                                    |          | 1996 2000                                                                        | 18                                                   | Hardi                                                       | 29.03.2006                                      | 29.03.2008 |  | 53572 AGRIVEP a.s.                                                                                                    | ODO Praha-západ |  |
| <b>HPH 2.*</b>                           | 0195                                                                                                    | 2002 400 |                                                                                  | 2                                                    | 774                                                         | 29.03.2006                                      | 29.03.2008 |  | 53573 AGRIVEP a.s.                                                                                                    | ODO Praha-západ |  |
| Kertitox K 20/18                         | 1287                                                                                                    |          | 1984 2000                                                                        | 18                                                   |                                                             | 30.03.2006                                      | 30.03.2008 |  | 53574 Viktor Sedlák                                                                                                    | ODO Litoměřice  |  |
| Amazone UF                               | 3900388                                                                                                    |          | 1995 1200                                                                        | 18                                                   |                                                             | 30.03.2006                                      | 30.03.2008 |  | 53575 MARIE OPATOVÁ                                                                                                    | ODO Louny       |  |
| Záznamy 1 až 8 z 8<br>Aktualizovat dotaz |                                                                                                    |          |                                                                                  |                                                      |                                                             |                                                 |            |  |                                                                                                    |                 |  |
|                                          | MPH 52.04 RL Seznam kontrol v hlášení<br>Přihlášený uživatel: Václav Jirsík Seznam přidělených rolí<br>Organizace: AGRIMA Žatec s.r.o.<br>Verze: 2009.12.10. |          |                                                                                  |                                                      |                                                             |                                                 |            |  |                                                                                                    |                 |  |

<span id="page-43-2"></span><span id="page-43-1"></span>**obrázek 5-4 RL-Seznam technických kontrol MP**